# INSTRUKCJA OBSŁUGI myPhone Luna II

(Smartfon)

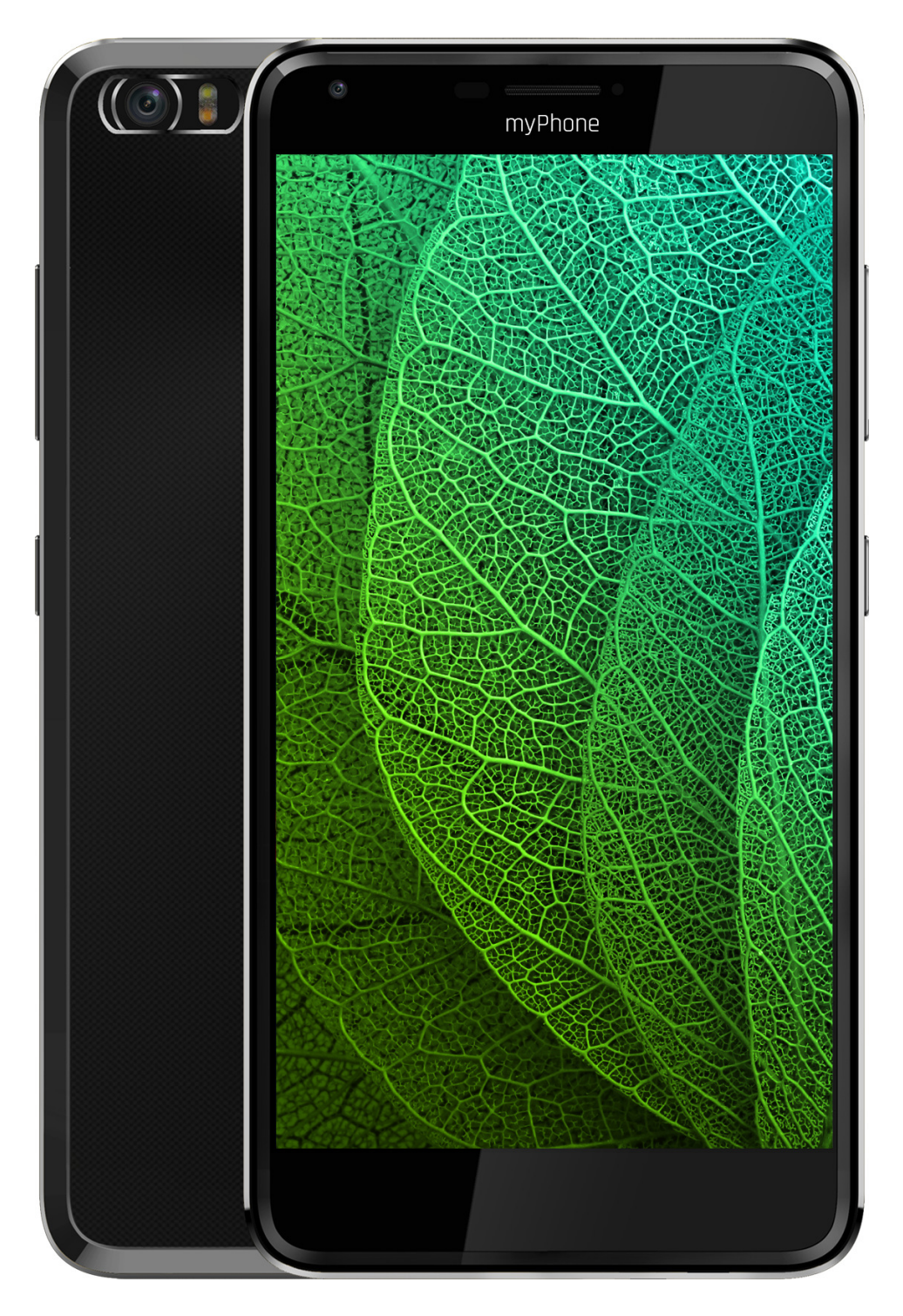

Nr partii: 201606

#### Tworzymy dla Ciebie.

Dziękujemy za wybranie urządzenia marki myPhone. Produkt został zaprojektowany z myślą o Tobie, dlatego robimy wszystko, aby korzystanie z niego sprawiało Ci przyjemność.

Zadbaliśmy, aby elegancja, funkcjonalność oraz wygoda użytkowania łączyły się z przystępną ceną.

W trosce o Twoje bezpieczeństwo zalecamy uważne przeczytanie poniższej instrukcji obsługi.

#### Dane producenta

myPhone Sp. z o. o. ul. Nowogrodzka 31 00-511 Warszawa Polska

#### Biuro obsługi klienta

myPhone Sp. z o. o. ul. Krakowska 119 50-428 Wrocław Polska

Infolinia: (+48 71) 71 77 400 E-mail: pomoc@myphone.pl Strona internetowa: http://myphone.pl

> Zaprojektowane w UE Wyprodukowano w Chinach

#### Instrukcja obsługi

Rzeczywisty produkt, dołączone do niego akcesoria oraz niektóre jego funkcje mogą różnić się od prezentowanych na zdjęciach i opisach w niniejszej instrukcji obsługi.

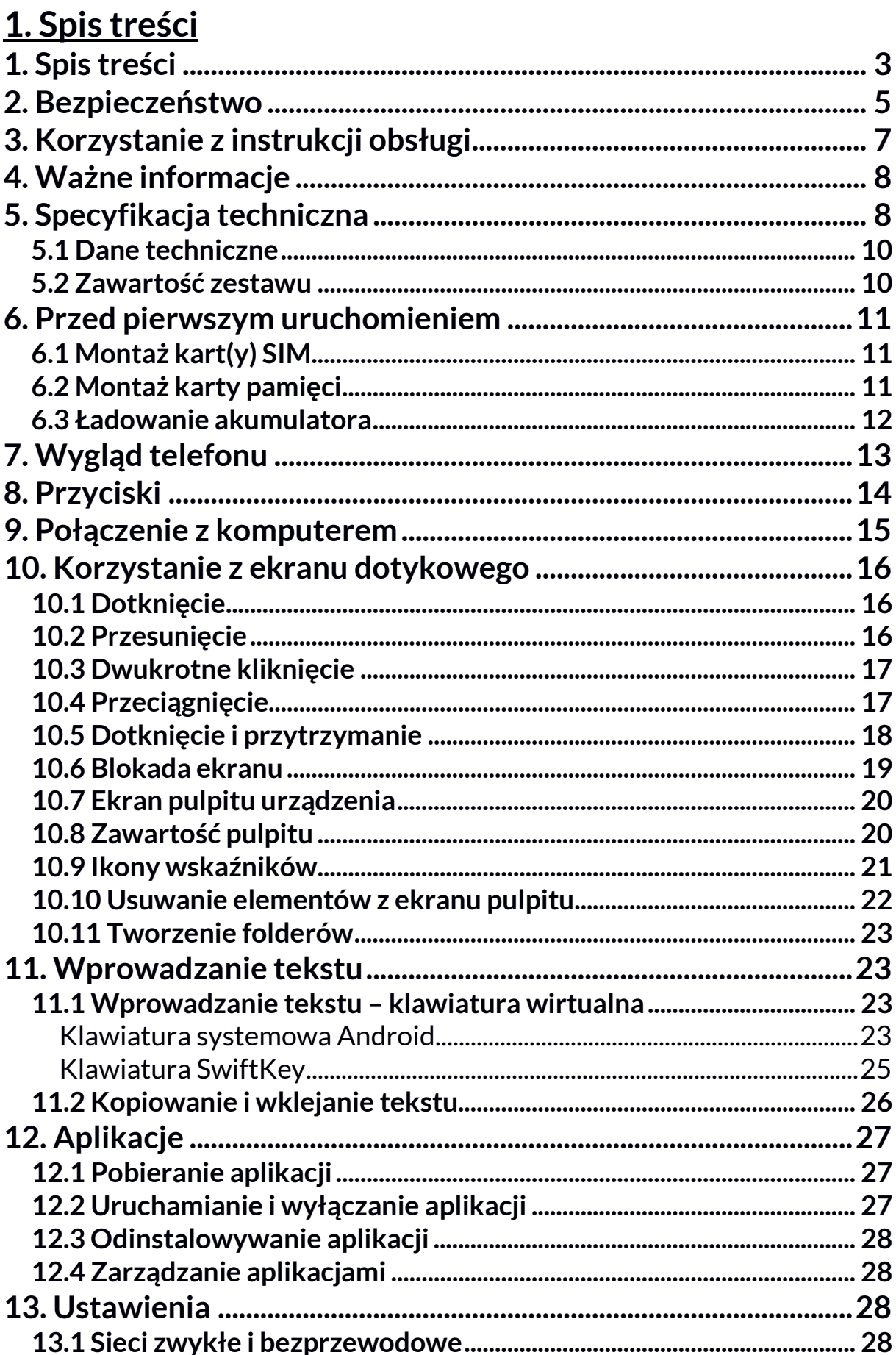

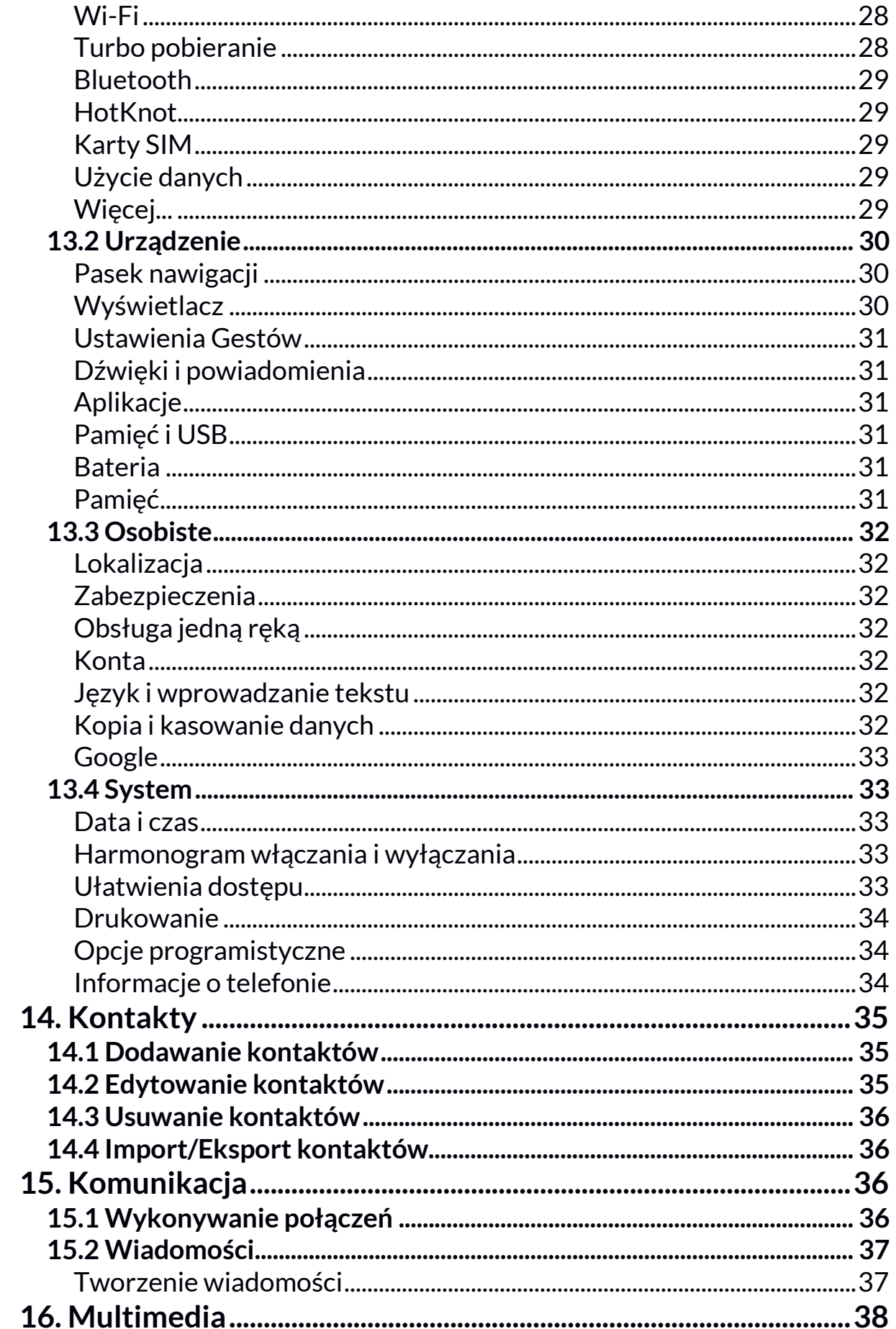

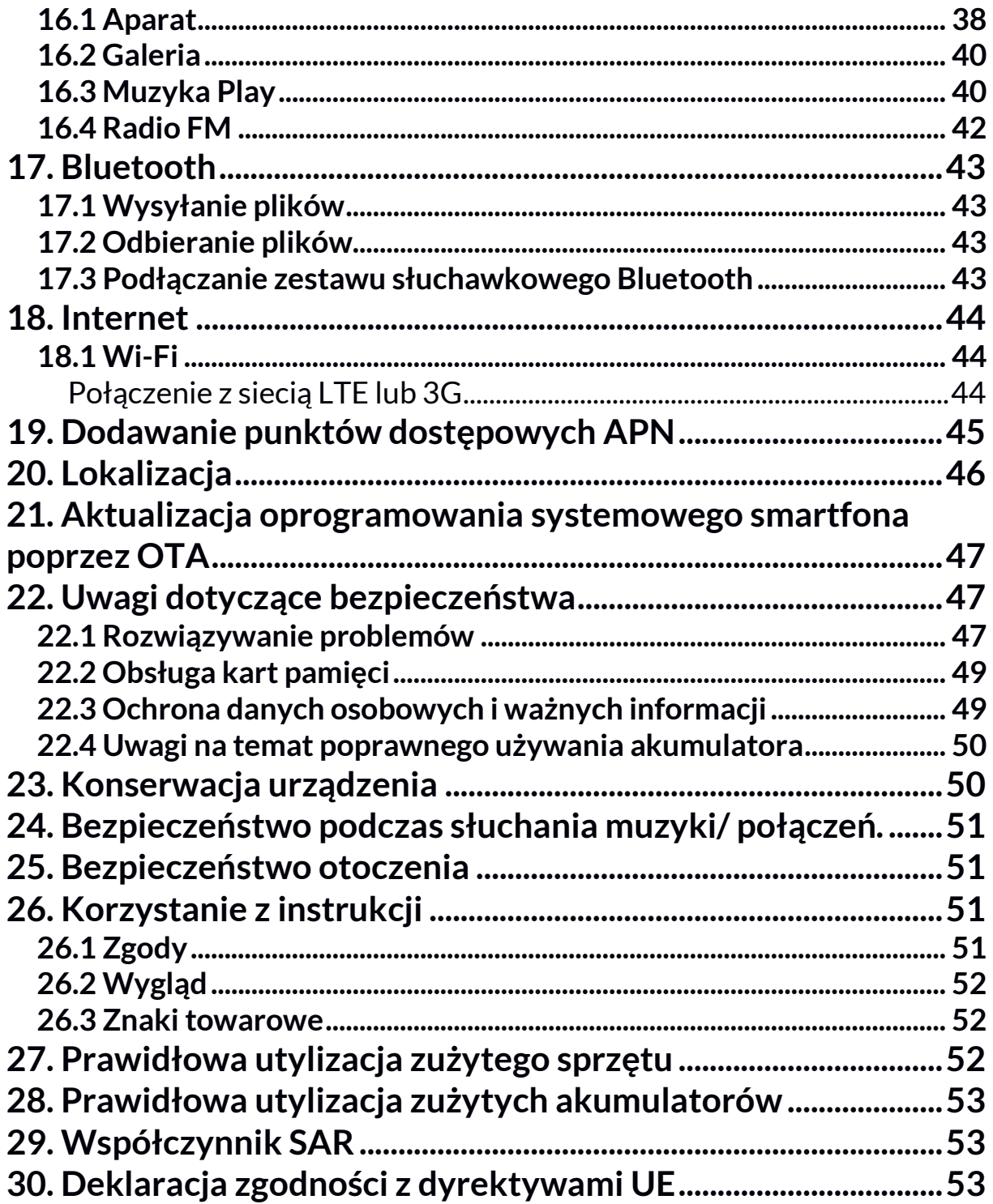

# 2. Bezpieczeństwo

# A – BEZPIECZEŃSTWO –

Zapoznaj się uważnie z podanymi tu wskazówkami. Nieprzestrzeganie tych wskazówek może być niebezpieczne lub niezgodne z prawem.

# <u>/<mark>∖</mark>∖</u> –NIE RYZYKUJ–

Nie włączaj urządzenia w miejscach, w których zabrania się korzystania z urządzeń elektronicznych, ani wtedy, gdy może to spowodować zakłócenia lub inne zagrożenia.

# —ZAKŁÓCENIA—

Wszystkie urządzenia bezprzewodowe mogą powodować zakłócenia mogące wpływać na pracę innych urządzeń.

# —OBSZARY O OGRANICZONYM DOSTĘPIE—

Wyłącz telefon w samolocie, ponieważ może on zakłócać pracę innych znajdujących się w nim urządzeń. Telefon może zakłócać pracę sprzętu medycznego w szpitalach i placówkach ochrony zdrowia. Należy stosować się do wszelkiego rodzaju zakazów, przepisów i ostrzeżeń przekazywanych przez personel medyczny.

# $\sqrt{\phantom{a}}$  –STACJE PALIW–

Wyłączaj telefon komórkowy podczas tankowania paliwa na stacji paliw. Nie używaj go również w pobliżu chemikaliów i łatwopalnych substancji.

# **AN** – PROWADZENIE POJAZDÓW –

Nie korzystaj z urządzenia podczas prowadzenia jakichkolwiek pojazdów.

# —PROFESJONALNY SERWIS—

Ten produkt może naprawiać wyłącznie wykwalifikowany serwis producenta lub autoryzowany punkt serwisowy. Naprawa urządzenia przez niewykwalifikowany lub nieautoryzowany serwis grozi uszkodzeniem urządzenia i utratą gwarancji.

# $\sqrt{\frac{1}{2}}$  – WI-FI (WLAN) –

W krajach Unii Europejskiej z sieci WLAN można korzystać bez ograniczeń wewnątrz budynków. We Francji z sieci WLAN nie wolno korzystać na zewnątrz budynków.

## —OSOBY NIEPEŁNOSPRAWNE RUCHOWO LUB PSYCHICZNIE—

Urządzenie nie powinno być obsługiwane przez osoby (także dzieci) o ograniczonych predyspozycjach ruchowych lub psychicznych, a także przez osoby niemające doświadczenia w obsłudze sprzętu elektronicznego. Mogą one z niego korzystać jedynie pod nadzorem osób odpowiadających za ich bezpieczeństwo.

# —DZIECI—

Urządzenie nie jest zabawką. Karta pamięci i karta SIM są na tyle małe, że mogą zostać połknięte przez dziecko lub spowodować zadławienie. Przechowuj urządzenie oraz jego akcesoria z dala od zasięgu dzieci.

# $\sqrt{N}$  – WODA I INNE PŁYNY –

Nie narażaj urządzenia na działania wody i innych płynów. Może to niekorzystnie wpłynąć na pracę i żywotność podzespołów elektronicznych. Unikaj pracy w środowisku o dużej wilgotności – zaparowane kuchnie, łazienki, deszczowa pogoda. Drobinki wody mogą spowodować pojawienie się wilgoci w urządzeniu i wpłynąć niekorzystnie na pracę elektroniki.

# —AKUMULATORY I AKCESORIA—

Unikaj wystawiania akumulatora na działanie bardzo niskich lub bardzo wysokich temperatur (poniżej 0°C / 32°F lub powyżej 40°C / 100°F). Ekstremalne temperatury mogą mieć wpływ na pojemność i żywotność akumulatora. Unikaj narażania akumulatora na kontakt z płynami i metalowymi przedmiotami, gdyż może to doprowadzić do całkowitego lub częściowego uszkodzenia akumulatora. Akumulatora używaj tylko zgodnie z jego przeznaczeniem. Nie niszcz, nie uszkadzaj ani nie wrzucaj akumulatora do ognia – może to być niebezpieczne i spowodować pożar. Zużyty lub uszkodzony akumulator należy umieścić w specjalnym pojemniku. Przeładowanie akumulatora może powodować jego uszkodzenie. W związku z tym nie ładuj jednorazowo akumulatora dłużej niż 3 dni. Zamontowanie akumulatora nieodpowiedniego typu grozi jego wybuchem. Nie otwieraj akumulatora. Utylizuj akumulator zgodnie z instrukcją. Nieużywaną ładowarkę odłączaj od zasilania. W przypadku uszkodzenia przewodu ładowarki nie naprawiaj go, tylko wymień ładowarkę na nową. Używaj tylko oryginalnych akcesoriów producenta.

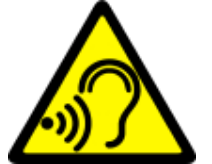

—SŁUCH—

Aby uniknąć uszkodzenia słuchu, nie używaj urządzenia na wysokim poziomie głośności przez dłuższy czas, ani nie przykładaj włączonego urządzenia bezpośrednio do ucha.

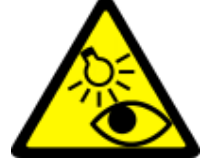

— WZROK—

Aby uniknąć uszkodzenia wzroku, nie patrz z bliska w kierunku lampy błyskowej podczas jej pracy. Mocny strumień światła może doprowadzić do trwałego uszkodzenia wzroku!

# 3. Korzystanie z instrukcji obsługi

Urządzenie oraz zrzuty ekranu zamieszczone w tej instrukcji obsługi mogą się różnić od rzeczywistego produktu. Akcesoria dołączone do zestawu myPhone LUNA II mogą wyglądać inaczej niż na ilustracjach zamieszczonych w niniejszej instrukcji. W instrukcji obsługi zostały opisane opcje znajdujące się w systemie Android. Opisy te mogą się różnić, w zależności od wersji systemu operacyjnego, który będzie zainstalowany w urządzeniu.

# 4. Ważne informacje

Większość aplikacji, które mogą być zainstalowane na urządzeniu to aplikacje mobilne. Działanie takich aplikacji może się różnić od ich odpowiedników przeznaczonych do instalacji na komputerze osobistym.

Aplikacje instalowane na urządzeniu mogą się różnić w zależności od kraju, regionu i parametrów technicznych sprzętu. Producent nie ponosi odpowiedzialności za problemy spowodowane przez oprogramowanie innych firm. Producent nie odpowiada za nieprawidłowości, które mogą się pojawić podczas edytowania ustawień rejestru i modyfikowania oprogramowania systemu operacyjnego. Próby wprowadzania zmian w systemie operacyjnym mogą być przyczyną nieprawidłowego działania urządzenia i aplikacji oraz podstawą do unieważnienia gwarancji.

# 5. Specyfikacja techniczna

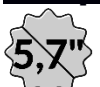

### Ekran dotykowy o przekątnej 5,7" i rozdzielczości 1080x1920 px

Nowoczesny wyświetlacz zapewnia niezwykle głębokie barwy i szeroki kąt widzenia, co pozwoli Wam docenić filmy, zdjęcia i gry w niesamowitych, realnych i soczystych kolorach.

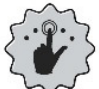

# Multi-Touch

Ekran dotykowy zapewnia niesamowitą frajdę podczas pracy z myPhone LUNA II. Graj, pisz, rysuj, obracaj obrazy, mapy - wszystko to na znakomitej jakości pojemnościowym ekranie.

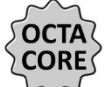

# $\overline{\mathsf{CORES}}$ Procesor Octa Core Cortex A-53 1,5 GHz 64bit

Super wydajny, ośmiordzeniowy procesor zapewnia maksymalną efektywność telefonu. Wymagające gry, strony www, poczta – wielozadaniowość sprawia, że wszystko działa płynnie.

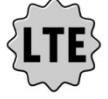

# Sieć LTE

Smartfon ma funkcję obsługi sieci czwartej generacji LTE, co pozwala na wykonywanie wysokiej jakości połączeń głosowych, korzystanie z Internetu, wideokonferencje, etc.

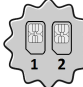

### Dual SIM

Zastosowana w telefonie technologia Dual SIM umożliwia niezwykle wygodne korzystanie z dwóch kart SIM jednocześnie.

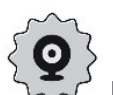

# Kamera tylna 13 Mpx/Kamera przednia 5 Mpx

Przednia kamera internetowa pozwala na swobodne prowadzenie rozmów wideo oraz robienie zdjęć. Tylny aparat pozwala na robienie zdjęć i kręcenie wysokiej jakości filmów, gdziekolwiek się znajdujesz.

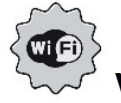

#### Wi-Fi

MyPhone LUNA II wyposażony jest w technologię Wi-Fi, zapewniającą transmisję danych z prędkościami zgodnymi ze standardami 802.11 a/b/g/n, dzięki temu możesz bezprzewodowo łączyć się z wszechobecnymi hot spotami oraz z siecią domową. Odbieraj, wysyłaj, przesyłaj dane, programy i pliki bez ograniczeń do sieci i na inne urządzenia.

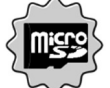

#### Czytnik kart microSD do 32 GB

myPhone LUNA II nie ma kłopotów z pojemnością pamięci. Stosuj wymienne karty microSD i nie przejmuj się tym gdzie zapiszesz muzykę, filmy i zdjęcia.

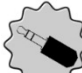

### $\mathbb P$  Złącze minijack 3,5 mm

Smartfon myPhone Luna II ma złącze audio minijack 3,5 mm, do którego można swobodnie podłączyć słuchawki, a nawet zestawy Hi-Fi.

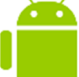

## System Android™

System operacyjny marki Google™ - niesamowite możliwości są w zasięgu Twojej dłoni - wszystkie aplikacje dostępne są w każdej chwili, najnowszy klient poczty Gmail™ czy przeglądarka, to tylko początek tego, co odkryjesz w smartfonie - resztę znajdziesz w internetowym sklepie Google Play™.

# Sklep Google Play

Wszystkie smartfony producenta mają możliwość korzystania z aplikacji znajdujących się w sklepie Google Play. W tym celu należy zarejestrować indywidualne konto Google, podając adres e-mail i hasło. Po zarejestrowaniu i akceptacji regulaminu można korzystać z płatnych i bezpłatnych aplikacji zamieszczonych w sklepie Google Play.

The Android robot is reproduced or modified from work created and shared by Google and used according to terms described in the Creative Commons 3.0 Attribution License. Robot Android jest powielany lub modyfikowany z projektu utworzonego i udostępnionego przez Google i używany zgodnie z warunkami opisanymi w Creative Commons 3.0 Attribution Licence.

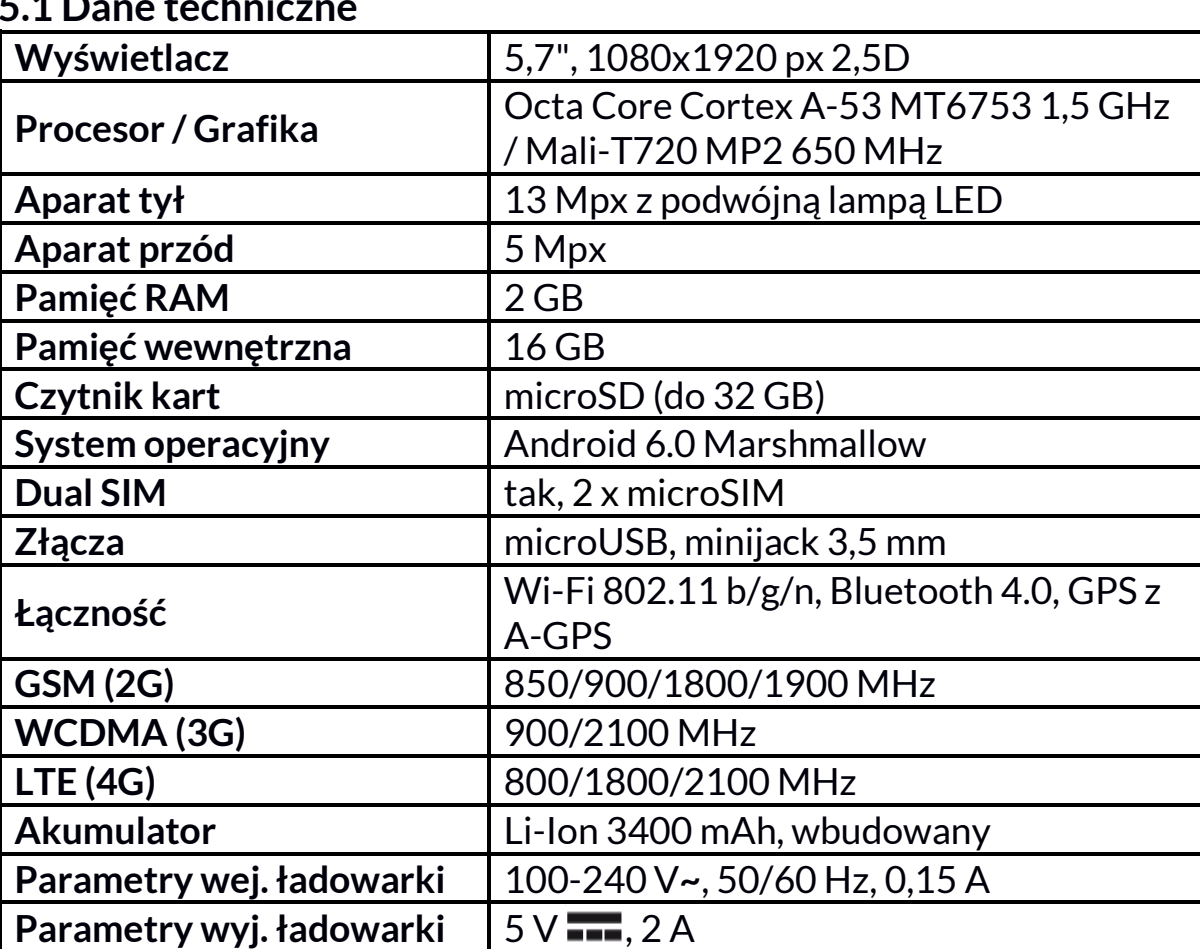

#### 5.1 Dane techniczne

#### 5.2 Zawartość zestawu

• Telefon komórkowy myPhone LUNA II

Waga telefonu  $176 g$ 

• Ładowarka sieciowa (adapter + przewód USB)

**Wymiary 159,5 x 80,5 x 7,8 mm** 

- Zestaw słuchawkowy
- Instrukcja obsługi
- Karta gwarancyjna

 $\sqrt{\frac{1}{2}}$  Jeśli brakuje którejkolwiek z powyższych pozycji lub jest ona uszkodzona, skontaktuj się ze sprzedawcą.

Radzimy zachować opakowanie na wypadek ewentualnej reklamacji. Przechowuj opakowanie z dala od zasięgu dzieci.

 $\sqrt{\frac{1}{2}}$  Zutylizuj opakowanie zgodnie z lokalnymi przepisami w sytuacji, gdy nie jest już ono potrzebne.

# 6. Przed pierwszym uruchomieniem

### 6.1 Montaż kart(y) SIM

Urządzenie jest telefonem komórkowym wykonanym w technologii Dual SIM, który pozwala na korzystanie z dwóch sieci komórkowych jednocześnie. Można w nim używać do 2 kart SIM. Aby poprawnie włożyć kart(ę/y) SIM, należy:

- Wyłączyć telefon. Potem należy delikatnie zdjąć obudowę z konstrukcji smartfona, zwracając uwagę na to, aby nie uszkodzić elementów urządzenia. Najlepiej podważyć ją przy prawym dolnym rogu pomiędzy ekranem a obudową – miejsce jest oznaczone strzałką.
- Wyjąć akumulator.
- Włożyć kart(ę/y) SIM do gniazd(a) zgodnie z rysunkami znajdującymi się nad gniazd(em/ami).

#### 6.2 Montaż karty pamięci

Pamięć telefonu można rozszerzać za pomocą kart pamięci. Możesz na nich gromadzić takie dane, jak choćby zdjęcia, filmy, pliki muzyczne, tekstowe, etc.

 $\sqrt{2}$  Używaj tylko kart pamięci zalecanych przez producenta urządzenia – zwróć uwagę na dobór odpowiedniego formatu (w tym modelu są to karty microSD), pojemności i rodzaju/klasy. Niekompatybilne karty pamięci mogą uszkodzić urządzenie oraz spowodować, że przechowywane na niej dane mogą ulec uszkodzeniu. Niekompatybilność karty pamięci może być wywołana m.in. przez nieprawidłowy format karty (wymagany format microSD) lub nieobsługiwaną pojemność karty - powyżej wartości zalecanych przez producenta.

Aby poprawnie włożyć kartę pamięci, należy:

- Wyłączyć telefon. Potem należy delikatnie zdjąć obudowę z konstrukcji smartfona, zwracając uwagę na to, aby nie uszkodzić elementów urządzenia. Najlepiej podważyć ją przy prawym dolnym rogu pomiędzy ekranem a obudową – miejsce jest oznaczone strzałką.
- Wyjąć akumulator.
- Włożyć kartę pamięci do gniazda zgodnie ze znajdującym się nad nim rysunkiem.

#### 6.3 Ładowanie akumulatora

Przed pierwszym włączeniem urządzenia należy naładować akumulator. Akumulator należy naładować przy użyciu ładowarki z zestawu lub przeznaczonej do tego typu urządzeń. W razie wątpliwości skontaktuj się ze sprzedawcą lub serwisem producenta. Należy używać wyłącznie ładowarek i przewodów zalecanych przez producenta. Używanie niezgodnych ładowarek lub przewodów może spowodować eksplozję akumulatora lub uszkodzenie urządzenia. Gdy akumulator jest bliski rozładowania, wyświetlany jest komunikat o niskim poziomie jego naładowania. Aby kontynuować korzystanie z urządzenia, należy naładować jego akumulator. Po całkowitym rozładowaniu akumulatora urządzenia nie można włączać nawet wtedy, gdy jest ładowane. Przed ponownym włączeniem urządzenia należy przez kilka minut ładować akumulator. W przypadku problemów z akumulatorem lub w razie konieczności jego wymiany - urządzenie należy dostarczyć do centrum serwisowego producenta.

Aby naładować akumulator, należy:

1. Podłączyć wtyczkę microUSB do gniazda w urządzeniu.

 Nieprawidłowe podłączenie ładowarki (przewodu USB) może spowodować uszkodzenie urządzenia lub zasilacza. Uszkodzenia wynikające z nieprawidłowej obsługi nie są objęte gwarancją.

2. Podłączyć ładowarkę do gniazda sieciowego. Po rozpoczęciu ładowania w prawym górnym rogu ekranu ikona akumulatora zmieni się na animowaną z symbolem pioruna, a gdy urządzenie było wyłączone, to pojawić powinna się animacja obrazująca poziom naładowania akumulatora.

 Podczas ładowania urządzenie może się nagrzewać. To normalne zjawisko, które nie powinno wpływać na trwałość ani wydajność urządzenia.

- 3. Gdy procent naładowania dojdzie do 100 będzie to oznaczało, że akumulator jest już naładowany i należy zakończyć ładowanie.
- 4. Odłączyć ładowarkę od gniazda sieciowego i od telefonu.

 $\sqrt{\phantom{a}}$  Jeżeli urządzenie nie jest prawidłowo ładowane, należy dostarczyć je wraz z ładowarką do centrum serwisowego producenta.

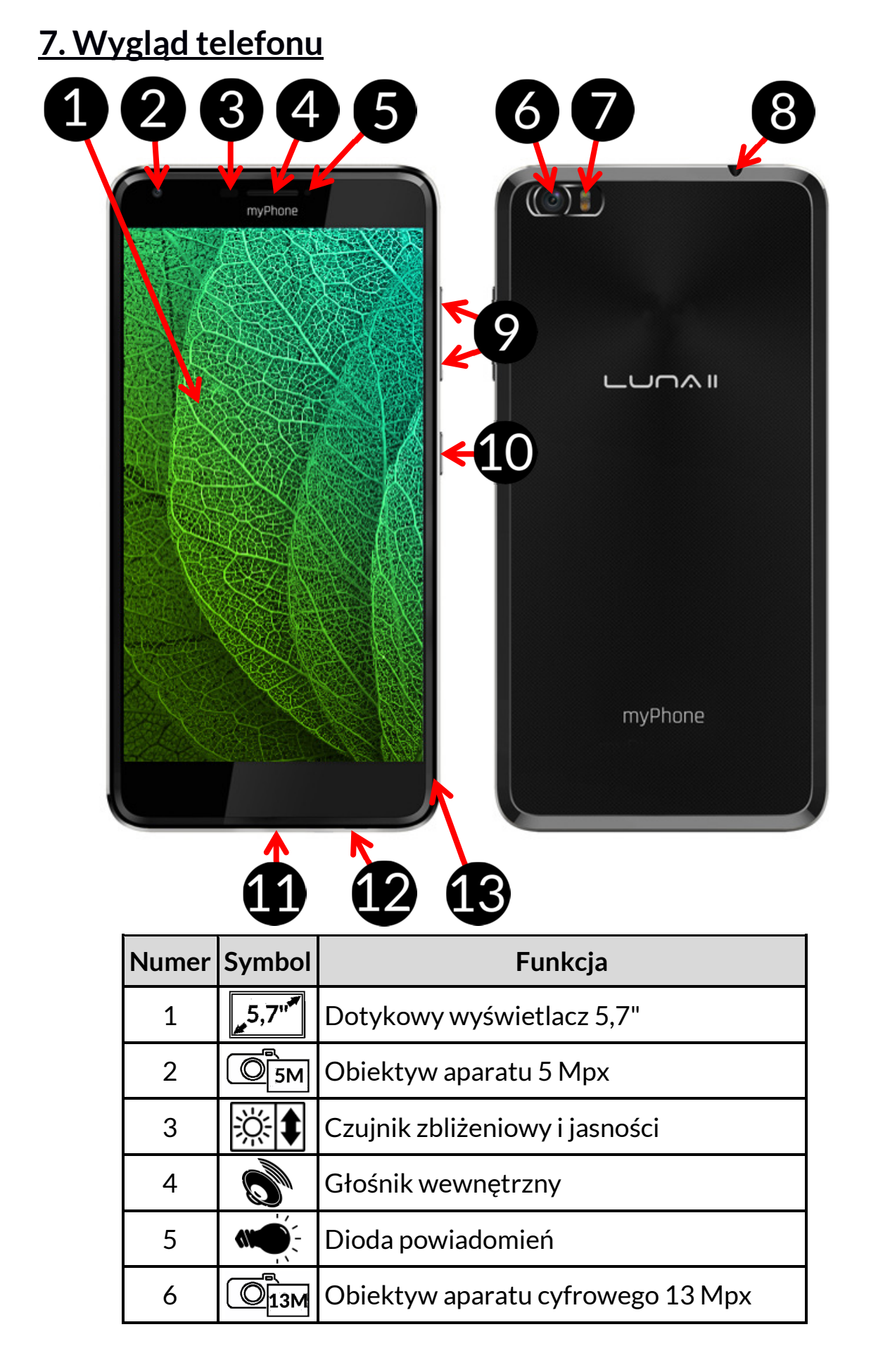

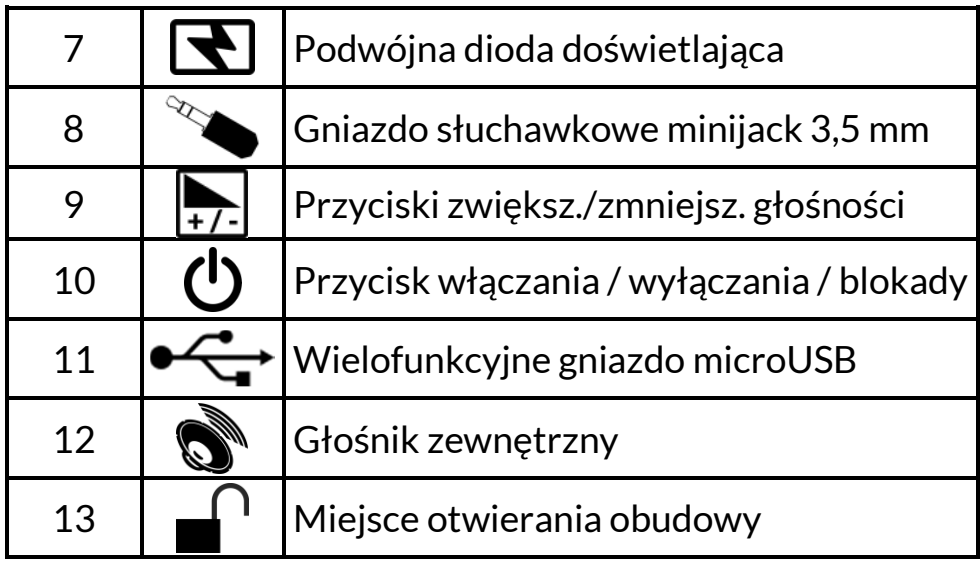

# 8. Przyciski

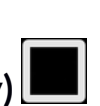

- Menu (wirtualny)
	- Wciśnięcie go spowoduje włączenie listy otwartych aplikacji, przełączanie między nimi lub ich wyłączanie.

# Home (wirtualny)

• Jedno krótkie naciśnięcie powoduje przejście do ekranu pulpitu,

### Back (wirtualny)

• Wciśnięcie przycisku powoduje wyjście z aplikacji / powrót do poprzedniego ekranu.

#### Przycisk włączania / wyłączania / blokady

- Jedno krótkie naciśnięcie powoduje zablokowanie / odblokowanie ekranu.
- Wciśnięcie i przytrzymanie przycisku przez ok. 2 sek. powoduje:
	- o jeśli telefon jest wyłączony włączenie urządzenia,
	- o jeśli telefon jest włączony wywołanie menu pozwalającego na wyłączenie urządzenia, uruchomienie ponowne systemu, włączenie/wyłączenie trybu samolotowego, szybkie zmiany profilu dźwiękowego lub inne przypisane w nim funkcje.
- Można też wywołać tak zwane "twarde wyłączenie" poprzez wciśnięcie i przytrzymanie przycisku do momentu całkowitego wyłączenia urządzenia.

### Przyciski zwiększania i zmniejszania głośności

- Naciśnięcie w czasie trwania połączenia głosowego powoduje zwiększenie lub zmniejszenie głośności dźwięku połączenia.
- Naciśnięcie podczas odtwarzania dźwięku połączenia przychodzącego telefonu wycisza dzwonek.
- Naciśnięcie na ekranie głównym, w przypadku braku aktywnych połączeń, zwiększa lub zmniejsza głośność dzwonków lub zmienia profil dźwiękowy telefonu na "tylko wibracje" lub "tylko alarmy".
- Naciśnięcie w aplikacji aparatu może powodować uruchomienie spustu migawki – wykonanie zdjęcia. Działa to tylko, gdy oprogramowanie przewiduje taką funkcję.
- Naciśnięcie w innych aplikacjach kontroluje głośność muzyki, wypowiadanych wskazówek lub innych dźwięków.

#### Włączanie, wyłączanie, ponowne uruchamianie

Aby włączyć urządzenie, wciśnij i przytrzymaj (około 3 sekund) przycisk włączania / wyłączania.

Aby wyłączyć urządzenie, wciśnij i przytrzymaj (około 2 sekund) przycisk włączania / wyłączania, a następnie wybierz: [Wyłącz].

Aby ponownie uruchomić urządzenie, wciśnij i przytrzymaj (około 2 sekund) przycisk włączania / wyłączania i wybierz: [Uruchom ponownie].

# 9. Połączenie z komputerem

Aby połączyć się z komputerem wyposażonym w system operacyjny Microsoft Windows 7/8/10/Vista/XP przewodem USB należy:

- 1. Podłączyć przewód USB znajdujący się w zestawie do wielofunkcyjnego gniazda microUSB w telefonie.
- 2. Drugi koniec przewodu podłączyć do gniazda USB w komputerze.
- 3. Gdy urządzenie zostanie podłączone, to na ekranie komputera pojawi się okno z nazwą telefonu i możliwymi do wykonania operacjami.
- 4. W telefonie przesuń palcem od górnej krawędzi w dół i kliknij komunikat "USB w trybie ładowania". Pojawi się więcej opcji.
- 5. Aby móc przesyłać pliki wybierz "Przesyłanie plików".
- 6. W celu wymiany plików między komputerem a telefonem, z wyświetlonego okna należy wybrać "Otwórz urządzenie, aby wyświetlić pliki".
- 7. Teraz możesz wymieniać pliki między telefonem a komputerem.

# 10. Korzystanie z ekranu dotykowego

Ekran dotykowy telefonu umożliwia łatwe wybieranie elementów lub wykonywanie operacji. Sterowanie ekranem dotykowym umożliwiają wymienione poniżej czynności.

#### 10.1 Dotknięcie

Dotknij jeden raz, aby uruchomić opcję, uruchomić aplikację, wybrać lub uruchomić menu.

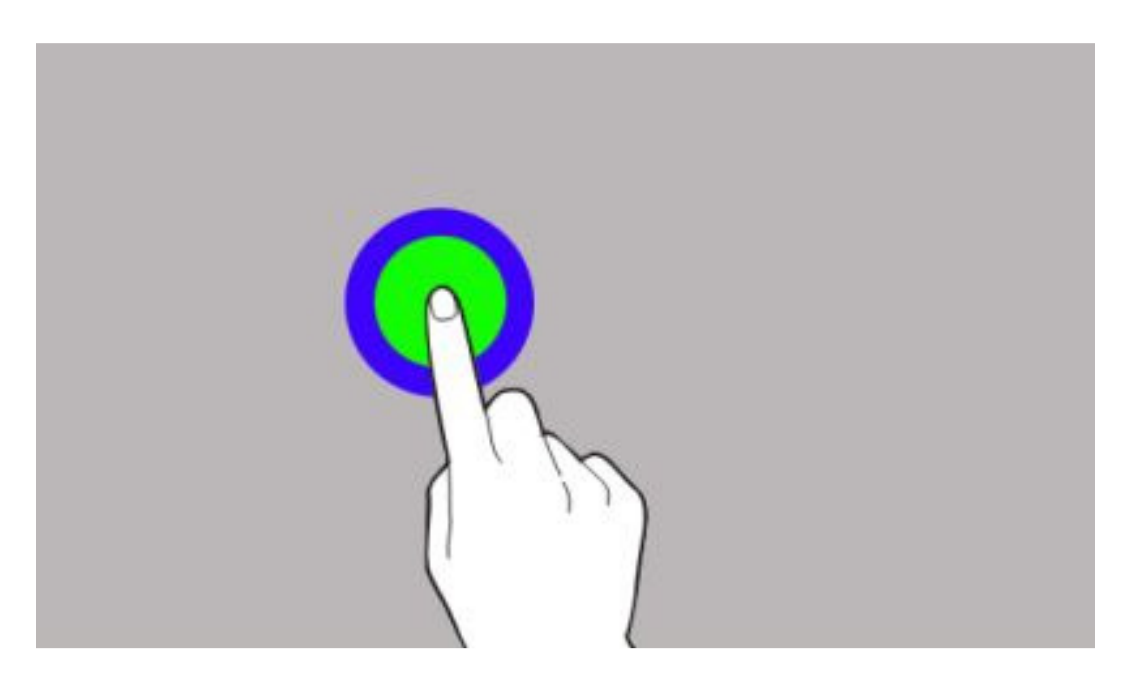

#### 10.2 Przesunięcie

Szybko przewiń w górę, w dół, w lewo lub w prawo, aby przesunąć listę lub ekran.

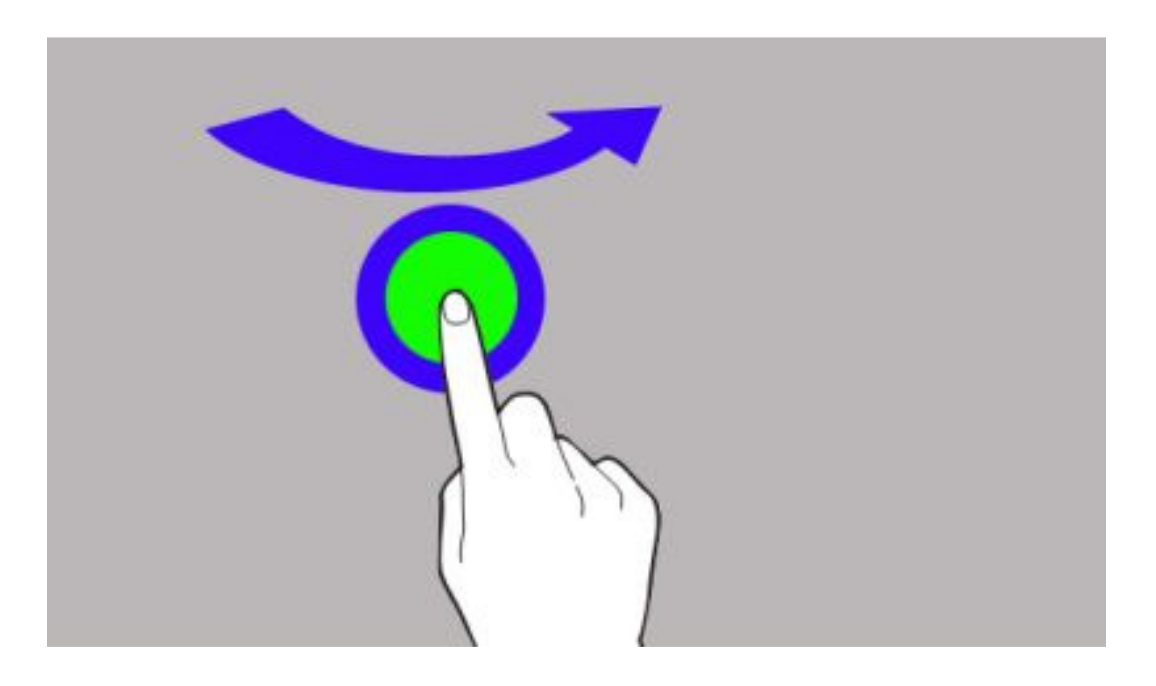

Dwa razy szybko dotknij elementu.

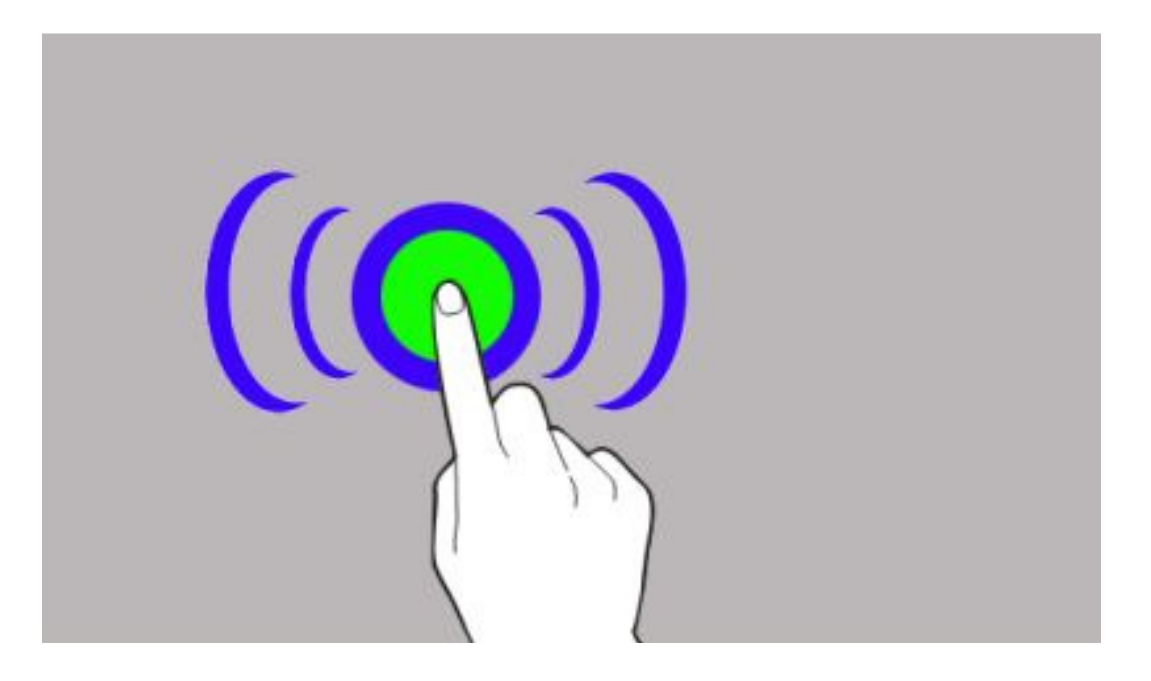

## 10.4 Przeciągnięcie

Dotknij elementu, przytrzymaj chwilę (ok. 1 sek.) i przeciągnij go w nowe miejsce.

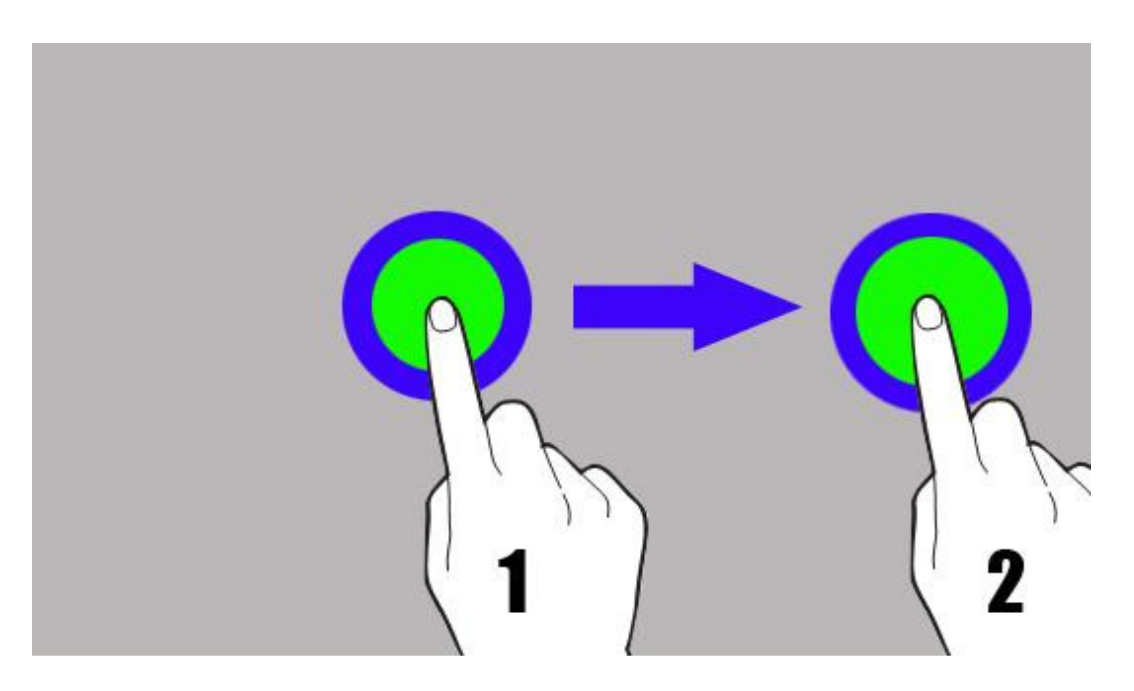

17

#### 10.5 Dotknięcie i przytrzymanie

Dotknij elementu (na przykład ikony) i przytrzymaj go przez około 2 sekundy.

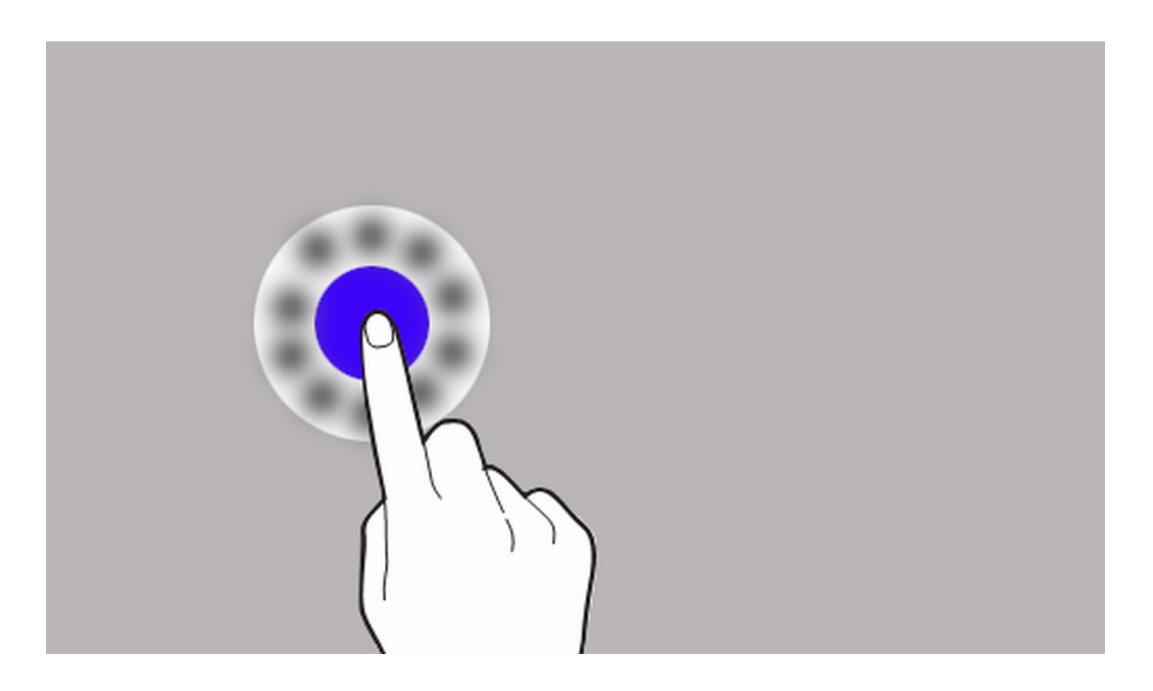

Ekran dotykowy urządzenia zostanie wyłączony po pewnym czasie braku aktywności. Aby włączyć ekran, naciśnij przycisk blokady.

 $\sqrt{\phantom{a}}$  W większości telefonów można ustawić czas oczekiwania urządzenia przed wyłączeniem ekranu. Z listy aplikacji wystarczy najczęściej wybrać:  $[U$ stawienia]  $\rightarrow$   $[W$ yświetlacz]  $\rightarrow$   $[U$ śpienie].

#### 10.6 Blokada ekranu

Aby zablokować urządzenie, wciśnij krótko przycisk blokady (9). Ekran zostanie wygaszony.

Aby odblokować ekran, wciśnij krótko przycisk blokady. Pojawi się ekran podobny do poniższego:

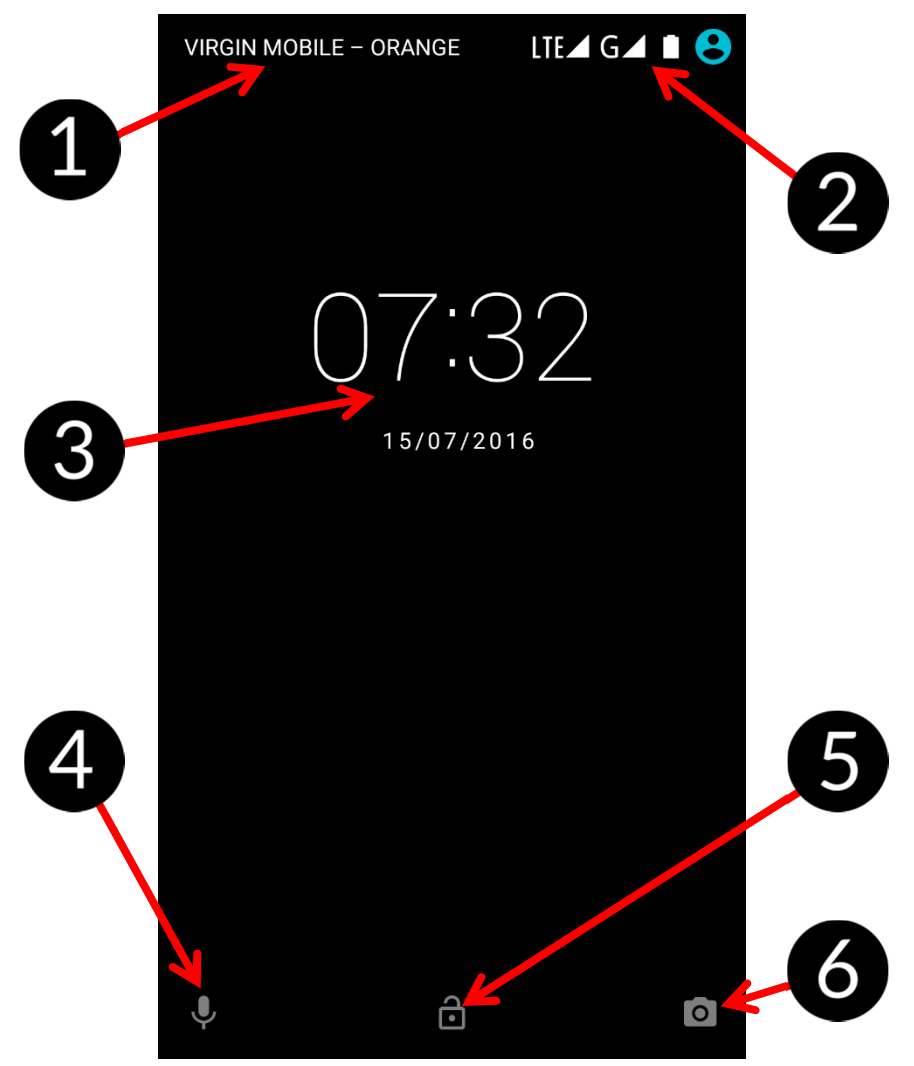

Na wyświetlaczu, w trybie blokady ekranu, znajdują się następujące informacje:

- 1. Informacje o stanie kart SIM / bądź nazwa operatora sieci.
- 2. Pasek z ikonami stanu.
- 3. Aktualna godzina i data.
- 4. Ikona asystenta głosowego Google Now™. Aby go uruchomić, przesuwaj ikonę palcem w prawą stronę w górę (po skosie).
- 5. Ikona obrazująca zablokowanie urządzenia. Aby odblokować urządzenie, najedź palcem na ikonę kłódki i przesuń ją w górę.
- 6. Ikona aparatu. Aby uruchomić aparat, najedź na nią palcem i przesuwaj ją w lewą stronę.

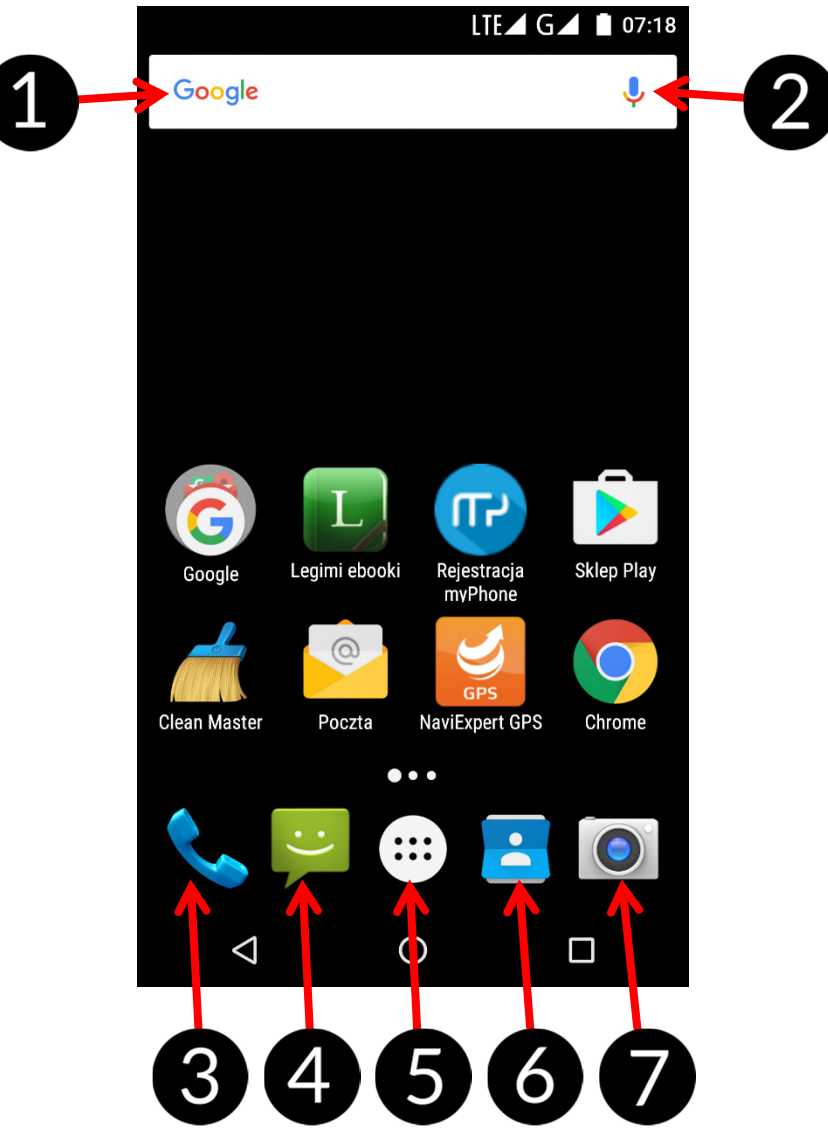

### 10.7 Ekran pulpitu urządzenia

#### 10.8 Zawartość pulpitu

- 1. Wyszukiwarka Google.
- 2. Wyszukiwanie głosowe. Po wciśnięciu tej ikony powiedz na głos, czego szukasz (na przykład słowo z adresu strony WWW etc.), a wyszukiwarka wyświetli znalezione wyniki.

 Należy połączyć telefon z Internetem, aby działała funkcja wyszukiwania głosowego.

- 3. Aplikacja do wykonywania połączeń.
- 4. Wiadomości.
- 5. Ikona Menu aplikacji. Po wciśnięciu tej ikony pojawi się lista aplikacji zainstalowanych w telefonie.
- 6. Przeglądarka internetowa.
- 7. Aparat.

Jeśli użytkownik przeciągnie w dół od górnej krawędzi ekranu, nastąpi rozwinięcie okna. Pojawi się pole powiadomień. Po naciśnięciu przycisku pojawi się menu narzędzi, gdzie istnieje możliwość skonfigurowania i/lub podglądu podstawowych parametrów tj.:

- Podświetlenie
- Wi-Fi
- Bluetooth
- Nie przeszkadzać
- Transmisja danych komórkowych operatora domyślnego, użycie danych
- Tryb samolotowy
- Autoobracanie
- Latarka
- Lokalizacja
- Przesyłanie
- HotKnot
- Profile dźwięku

Po dotknięciu ikony Ustawień  $\Omega$ , znajdującej się w prawym, górnym rogu rozwiniętego okna nastąpi przeniesienie do menu [Ustawienia], które szczegółowo opisane jest w rozdziale zaczynającym się na stronie 28 niniejszej instrukcji obsługi.

## 10.9 Ikony wskaźników

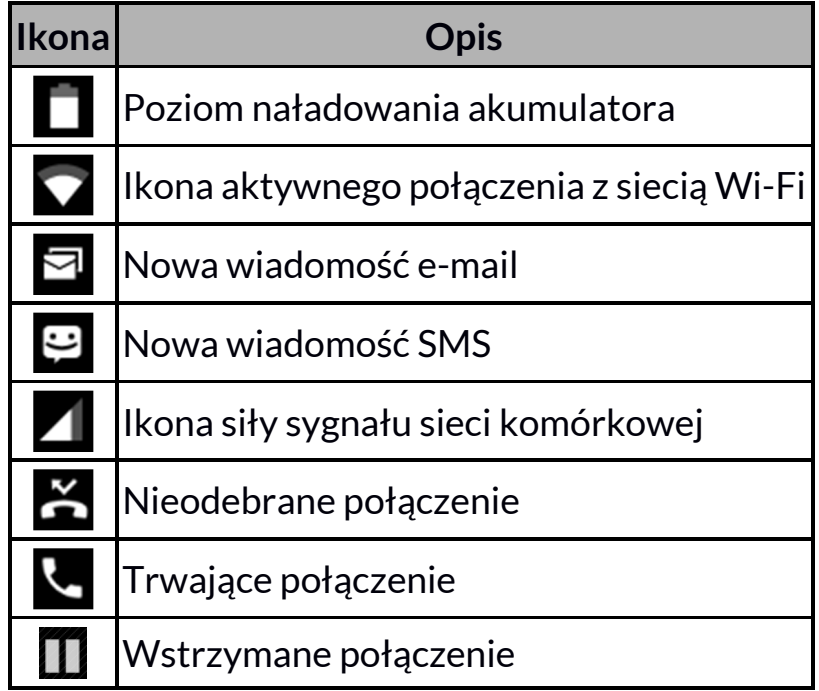

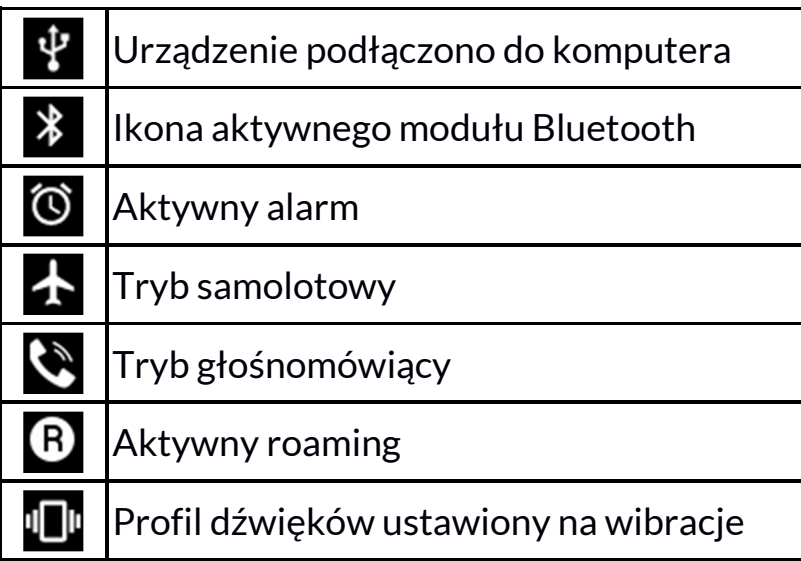

 $\sqrt{\frac{1}{2}}$  Prezentowane powyżej ikony mogą różnić się od pojawiających się w telefonie, w zależności od wersji systemu operacyjnego i nakładki systemowej.

#### 10.10 Usuwanie elementów z ekranu pulpitu

Dotknij elementu, który chcesz usunąć, przytrzymaj go, a następnie przesuń w stronę górnego paska urządzenia, w miejsce napisu "X Usuń".<br>

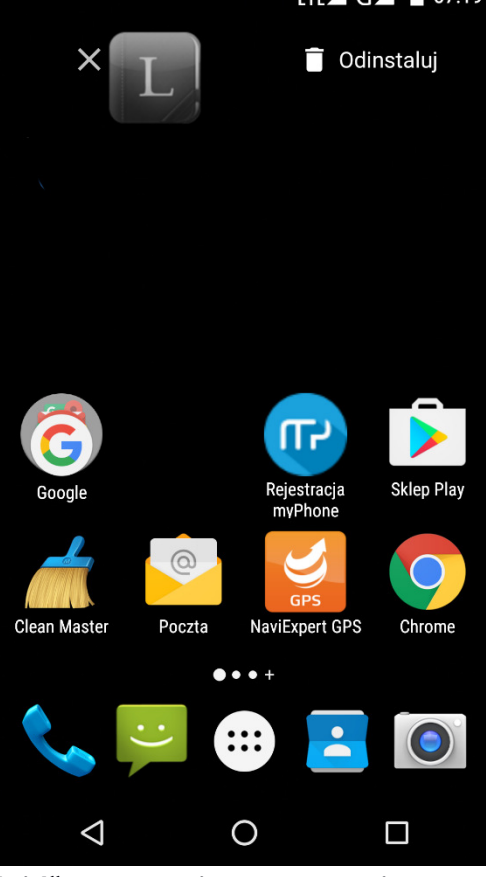

Ikonę można "upuścić" - zostanie ona usunięta.

#### 10.11 Tworzenie folderów

Na pulpicie można tworzyć foldery, które będą zawierały wybrane przez użytkownika aplikacje. Dzięki temu użytkownik może mieć często używane aplikacje w jednym miejscu, nie zaśmiecając pulpitu w telefonie.

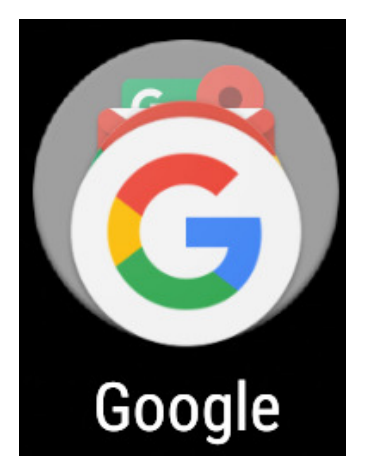

Grafika obok przedstawia folder Google, znajdujący się na głównym pulpicie telefonu. Aby utworzyć podobny, kliknij i przytrzymaj aplikację, a następnie przenieś ją na kolejną aplikację. W wyniku tego powstanie folder zawierający ikony dwóch aplikacji. W folderze można umieszczać kilka aplikacji. Aby ustalić lub edytować jego nazwę wystarczy dotknąć go palcem. Po otwarciu folderu dotknij palcem jego nazwę lub komunikat "Folder bez nazwy" i wpisz nową nazwę, a następnie na klawiaturze wciśnij OK.

# 11. Wprowadzanie tekstu

### 11.1 Wprowadzanie tekstu – klawiatura wirtualna

 $\sqrt{\frac{1}{N}}$  W zależności od wersji oprogramowania wewnętrznego smartfona dostępne mogą być dwa rodzaje klawiatur. Zawsze dostępna jest standardowa klawiatura systemowa Androida, ale zazwyczaj dostępna jest też klawiatura SwiftKey, która jest nieco bardziej rozbudowana w opcje, w tym pisanie bez odrywania palca od ekranu.

Tekst wprowadza się przy użyciu wirtualnej klawiatury alfanumerycznej. Jeśli w urządzeniu wybrany jest język polski, to, aby wprowadzić polskie znaki, należy dłużej przytrzymać dany przycisk. Na przykład, aby wprowadzić literę "ą", należy dłużej (około 2 sekund) przytrzymać przycisk z literą "a", a następnie z listy, która się pojawi, wybrać "ą".

#### Klawiatura systemowa Android

Wirtualna klawiatura alfanumeryczna systemu Android w urządzeniu prezentuje się następująco (uwaga: wygląd klawiatury może się nieznacznie różnić w zależności od programu, w którym jest ona użyta):

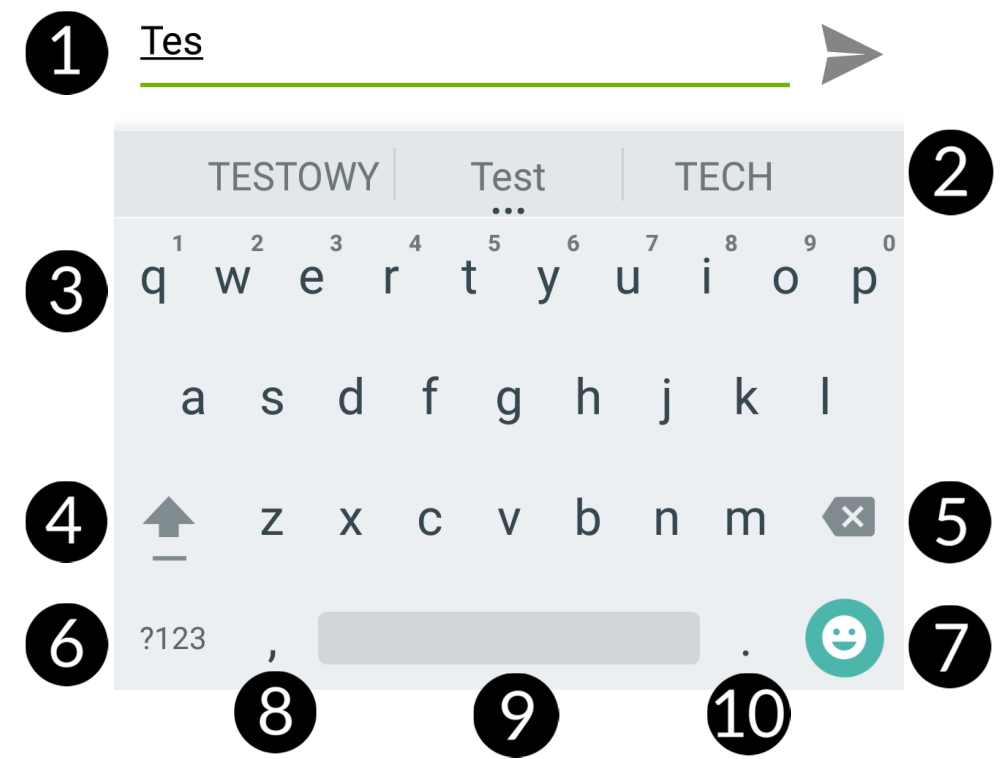

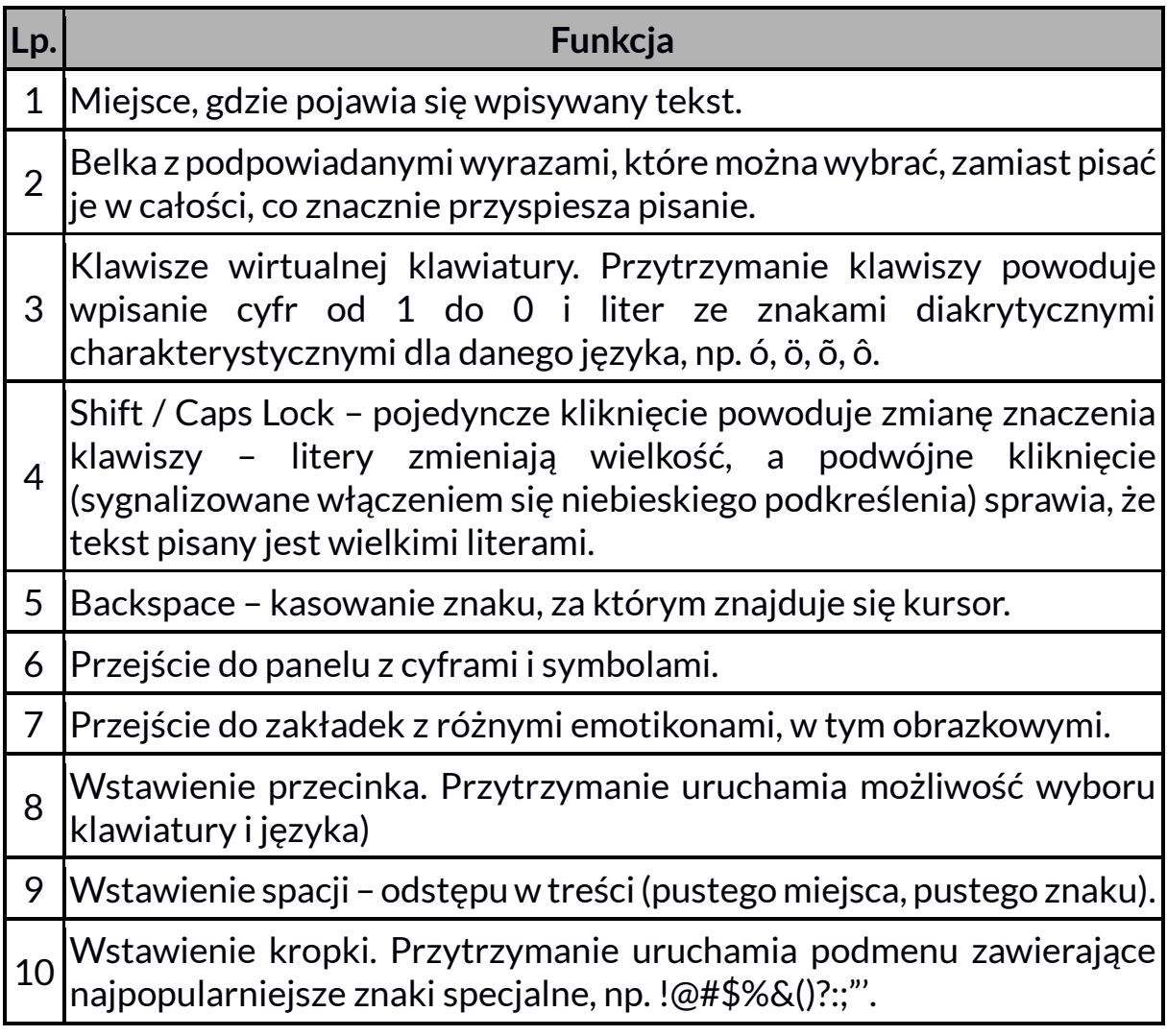

#### Klawiatura SwiftKey

Wirtualna klawiatura alfanumeryczna SwiftKey prezentuje się następująco (uwaga: wygląd klawiatury może się nieznacznie różnić w zależności od programu, w którym jest ona użyta):

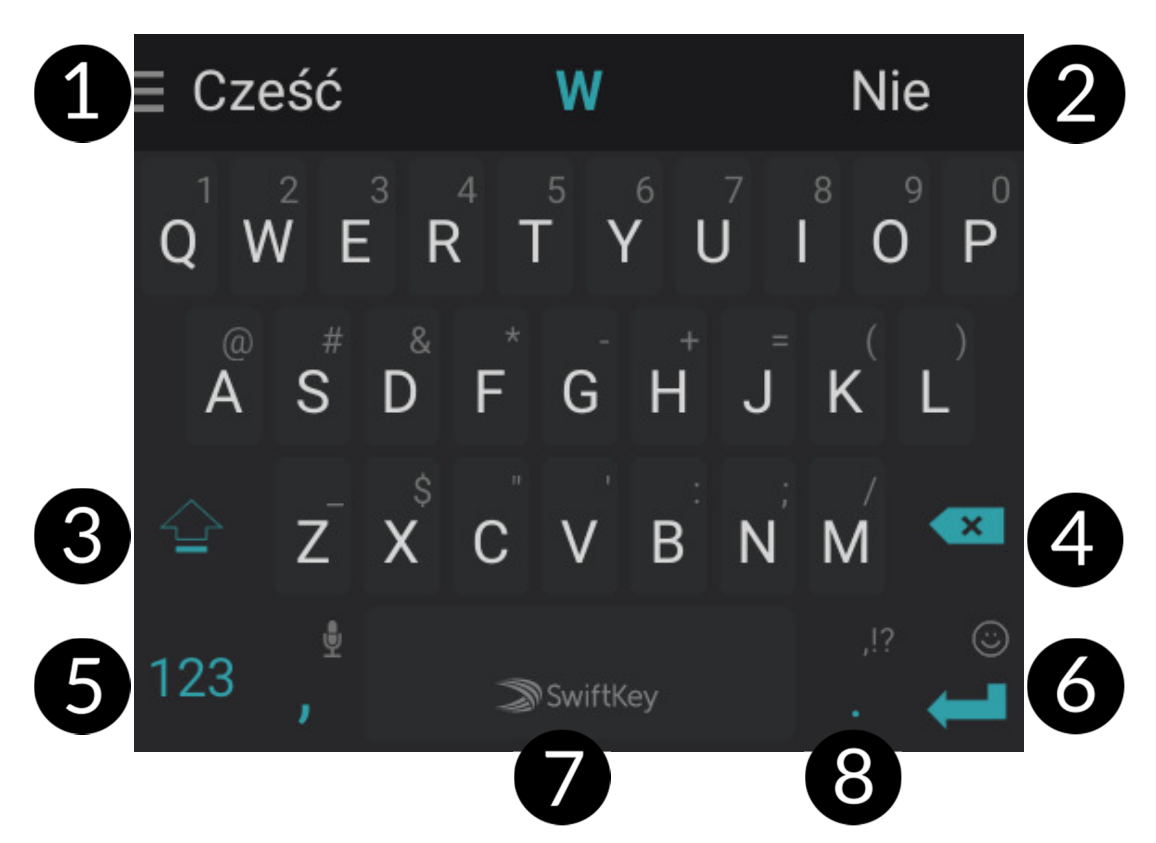

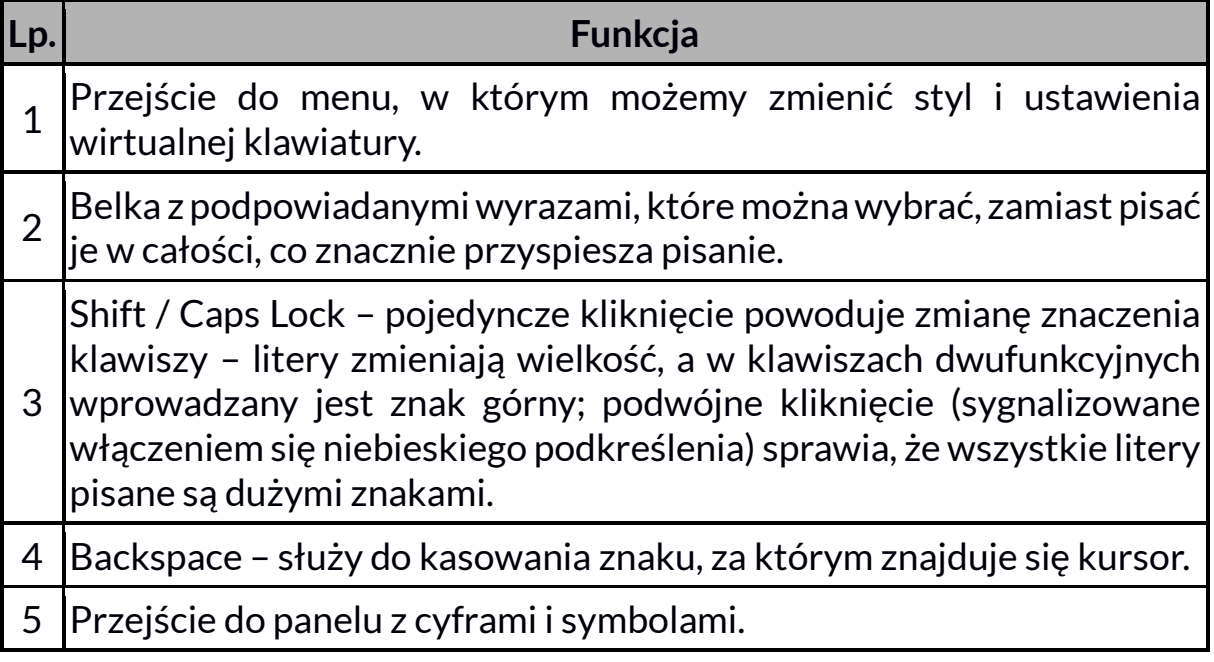

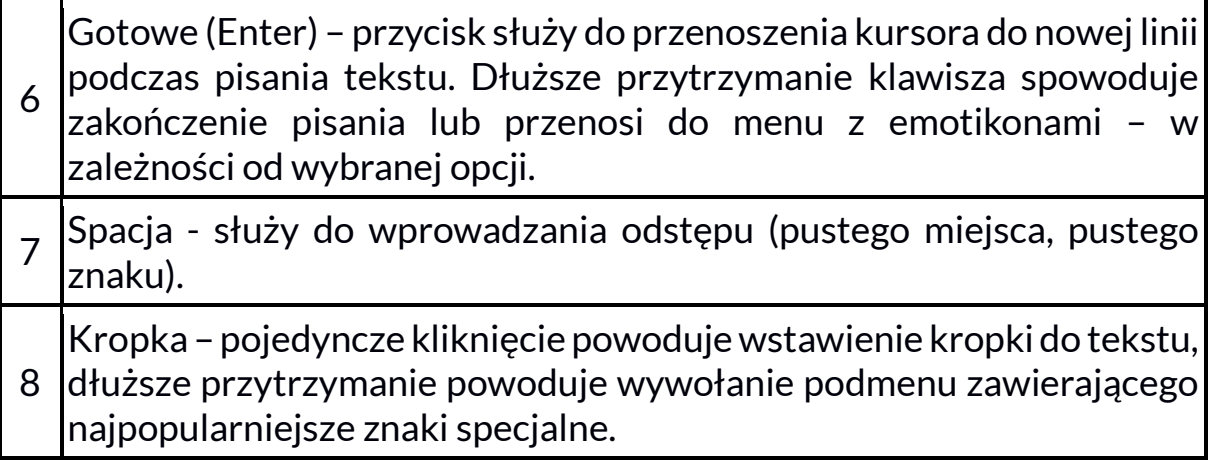

#### 11.2 Kopiowanie i wklejanie tekstu

Tekst z pola tekstowego można skopiować i wkleić do innej aplikacji wykonując czynności:

1. Przytrzymaj palcem słowo, które chcesz skopiować. Pojawi się ekran podobny do poniższego:

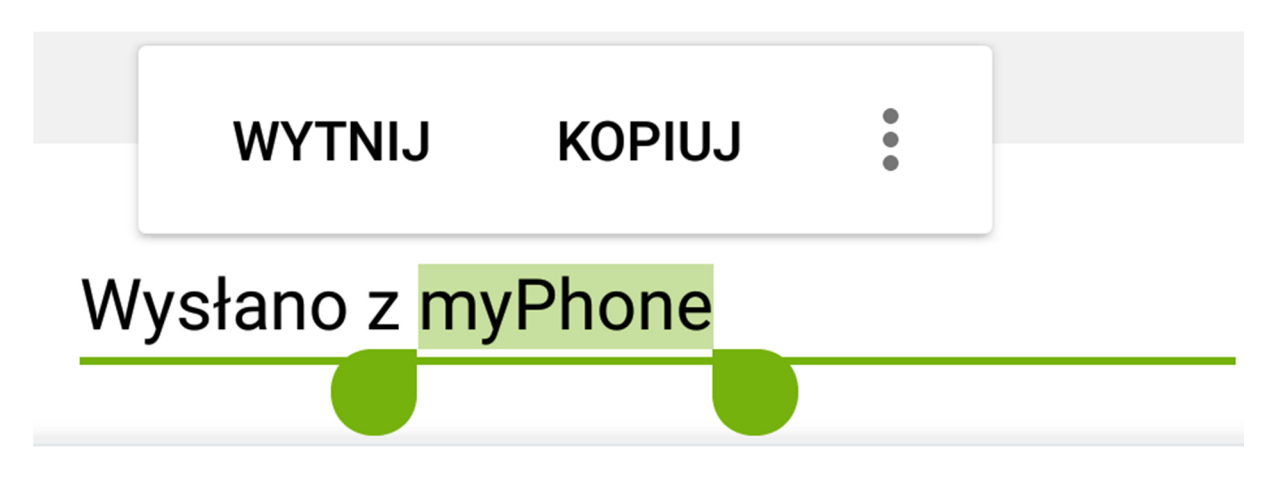

- 2. Aby zaznaczyć więcej niż jedno słowo, użyj suwaków. Możesz również zaznaczyć cały tekst, klikając najpierw  $\frac{1}{2}$  a potem wybierając z otwartego menu [Zaznacz wszystko].
- 3. Kliknij: [Kopiuj], aby skopiować, lub [Wytnij], aby wyciąć zaznaczone znaki.
- 4. W innej aplikacji umieść kursor w miejscu, gdzie ma zostać wstawiony kopiowany tekst.
- 5. Wybierz [Wklej], aby wkleić tekst.

# 12. Aplikacje

Uruchamiając aplikacje, można w pełni wykorzystać możliwości urządzenia. Na ekranie pulpitu dotknij ikony [Menu aplikacji], aby uzyskać dostęp do zainstalowanych aplikacji.

Aby dodać skrót do aplikacji na ekranie pulpitu, dotknij ikony aplikacji w menu aplikacji i przytrzymaj ją, a następnie po zmianie widoku na widok pulpitu wybierz miejsce utworzenia skrótu aplikacji i "upuść" ją w nim.

# 12.1 Pobieranie aplikacji

Aby skorzystać z usługi [Google Play] trzeba posiadać lub utworzyć własne konto w usłudze Gmail.

Aby skorzystać z opcji [Google Play] wybierz z Menu aplikację [Sklep Play].

Wyszukaj pożądaną aplikację za pomocą ikony z lupą lub poprzez przesuwanie zakładek w opcji [Sklep Play], a następnie kliknij opcję  $[Zainstalui] \rightarrow [Akceptui].$ 

Po jej wybraniu rozpocznie się proces pobierania i instalowania aplikacji na urządzeniu.

 $\sqrt{\frac{1}{2}}$  Jeśli opcja powiadomień jest włączona, to zakończenie pobierania oraz instalowania aplikacji jest sygnalizowane powiadomieniem na pasku Systemowym.

Aby uruchomić aplikację, po zainstalowaniu jej na urządzeniu, wybierz [Otwórz].

Aby zainstalować aplikacje pobrane z innych źródeł, wybierz: [Menu aplikacji]  $\rightarrow$  [Ustawienia]  $\rightarrow$  [Zabezpieczenia]  $\rightarrow$  [Nieznane źródła] przesuń suwak w prawo.

## 12.2 Uruchamianie i wyłączanie aplikacji

Aby uruchomić aplikację, wystarczy dotknąć jej ikonę na pulpicie lub w Menu aplikacii.

Jeśli chcesz wyjść z aplikacji, to wystarczy wcisnąć przycisk Home – aplikacja zostanie zminimalizowana i będzie działała w tle, a Tobie ukaże się widok pulpitu. Jeśli chcesz wrócić do używanej wcześniej aplikacji, to wciśnij przycisk Menu. Pojawi się lista działających aplikacji, których ostatnio używałeś. Z listy wybierz interesującą Cię aplikację i kliknij ją, aby do niej wrócić. Jeśli chcesz zamknąć aplikację, to w widoku listy wciśnij aplikację i przesuń ją w lewo lub w prawo. Możesz zazwyczaj także wyłączyć aplikację, wciskając krzyżyk znajdujący się w jej prawym górnym rogu lub wyłączyć wszystkie korzystając z ikony $\mathbf N$ , znajdującej się w lewym dolnym rogu ekranu.

#### 12.3 Odinstalowywanie aplikacji

Aplikację można usunąć na kilka sposobów. Poniżej zostaną przedstawione 3 najczęściej spotykane sposoby.

- 1. Wybierz: [Menu aplikacji]  $\rightarrow$  [Ustawienia]  $\rightarrow$  [Aplikacje] wybierz z listy aplikację, którą chcesz odinstalować, kliknij ją i wybierz opcję  $[Odinstalui] \rightarrow [OK]$ .
- 2. Wybierz: [Menu aplikacji]  $\rightarrow$  [Sklep Play] wybierz lupę i wpisz nazwę aplikacji, którą chcesz odinstalować, kliknij ją, a następnie wybierz opcję  $[Odinstalui] \rightarrow [OK]$ .
- 3. W [Menu Aplikacji] dotknij i przytrzymaj ikonę aplikacji, a następnie przesuń ją w stronę górnego paska urządzenia, w prawy górny róg - w miejsce napisu "Odinstaluj". Kiedy najedziemy ikoną na napis, zostanie ona oznaczona kolorem czerwonym. W tym momencie wystarczy ją puścić. Następnie potwierdź odinstalowanie aplikacji.

Odinstalować można aplikacje zainstalowane przez użytkownika i niektóre aplikacje zainstalowane przez producenta urządzenia. Nie można natomiast usuwać aplikacji systemowych.

### 12.4 Zarządzanie aplikacjami

Zarządzać aplikacjami można przy użyciu aplikacji menedżer zadań. Wybierz: [Menu aplikacji]  $\rightarrow$  [Ustawienia]  $\rightarrow$  [Aplikacje]. Zostanie uruchomiony menedżer z listą aplikacji. Aby przerwać pracę aplikacji, kliknij nazwę aplikacji, a następnie wybierz opcję: [Zatrzymaj].

# 13. Ustawienia

Dostęp do aplikacji Ustawienia: Wybierz: [Menu aplikacji]  $\rightarrow$  [Ustawienia].

#### 13.1 Sieci zwykłe i bezprzewodowe Wi-Fi

Zerknij do rozdziału Internet – Wi-Fi, który znajdziesz w dalszej części instrukcji – strona 42.

### Turbo pobieranie

Pozwala pobierać duże pliki (powyżej 20 MB) z większą szybkością, korzystając jednocześnie z sieci Wi-Fi i LTE (4G)/3G. Aby móc skorzystać z tej opcji konieczne jest włączenie sieci Wi-Fi i transmisji danych w sieci komórkowej. Po włączeniu tej funkcji, dane aplikacji, w przypadku których ustawiono pobieranie tylko przez sieć Wi-Fi, będą mimo wszystko pobierane także przez WLAN i LTE (4G)/3G.

#### Bluetooth

Aplikacja do obsługi wbudowanego w telefon modułu Bluetooth. Dzięki niej możliwe jest m.in. wyszukiwanie dostępnych urządzeń Bluetooth, ustawienie widoczności oraz wyświetlenie listy sparowanych urządzeń (więcej o działaniu modułu Bluetooth w rozdziale dotyczącym Bluetooth, który znajdziesz w dalszej części instrukcji – strona 41).

### **HotKnot**

Zezwolenie na wymianę danych po dotknięciu ekranem innego urządzenia. Jest to alternatywa dla połączeń NFC.

### Karty SIM

Jest możliwość włączenia lub wyłączenia obsługi jednej lub obydwu kart SIM, aktywacji lub wyłączenia Połączenia danych, ustalenia wykonywania połączeń i wysyłania SMSów z konkretnej karty lub pozostawieniem wyboru za każdym razem przy aktywacji tych funkcji.

#### Użycie danych

Szacunkowe obliczenia pozwalające na kontrolowanie limitów danych pobranych przy pomocy Internetu mobilnego.

 $\blacktriangle$  Uwaga: wskazywane tu limity transferu mierzone są przez oprogramowanie telefonu. Operator może obliczać transfer danych w inny sposób.

### Więcej...

- Tryb samolotowy wyłącza [Wi-Fi], [Bluetooth] i [Sieci komórkowe].
- Tethering i punkt dostępu udostępnianie komórkowego połączenia transmisji danych przy ustawieniu telefonu, jako przenośnego hotspotu Wi-Fi, Bluetooth, USB.
- VPN w opcji [VPN] można konfigurować wirtualne sieci prywatne (Virtual Private Network) i zarządzać nimi.
- Sieci komórkowe pozwala m.in. na łączenie się z Internetem za pomocą sieci komórkowej, wybór operatora sieci komórkowej, wybór typu sieci oraz włączenie transmisji danych roaming.

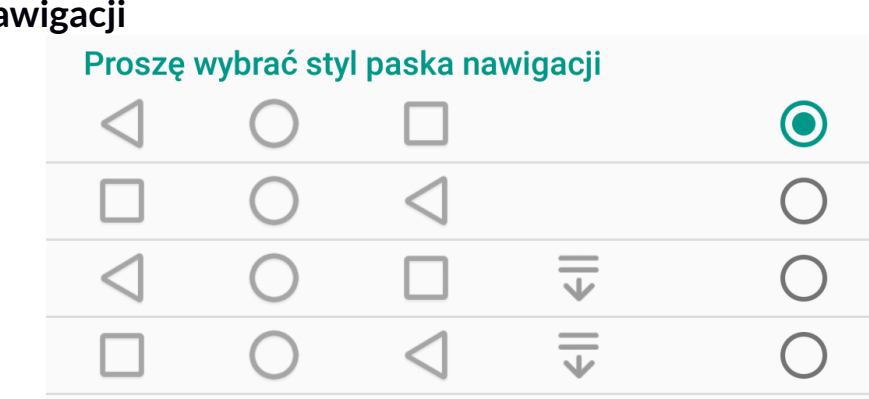

#### 13.2 Urządzenie Pasek na

듶

#### :Przeciągnij w dół pasek nawigacji

myPhone Luna II ma wirtualny pasek nawigacji z przyciskami Home, Back i Menu, które są odpowiednikami sprzętowych przycisków spotykanych w większości smartfonów. Masz możliwość wpłynięcia na jego wygląd, działanie i rozłożenie ikon przycisków. Możesz wybrać dogodny dla siebie układ, na przykład wygodniejszy dla osoby leworęcznej. Dodatkowo

można dołączyć przycisk $\overline{\mathbf{v}}$ , który pozwala na rozwijanie pola powiadomień, a kolejne jego aktywowanie sprawi, że pojawi się pole menu narzędzi. Dodatkowo można wybrać opcję automatycznego chowania się paska nawigacji, lub jego stałą obecność na ekranie, wtedy można schować go, klikając na strzałkę widoczną po lewej stronie poniższego rysunku.

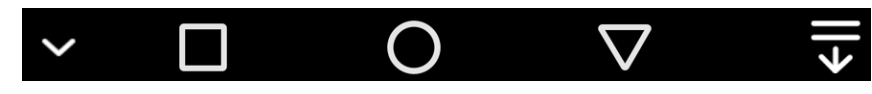

#### **Wyświetlacz**

Ustawienia dotyczące wyświetlacza urządzenia. Istnieje możliwość ustawienia między innymi:

- MiraVision™ (pozwala zmienić parametry wyświetlanego obrazu),
- poziomu jasności,
- LiveDisplay (optymalizuje jasność i ciepłotę barw w zależności od pory dnia i warunków otoczenia w celu zwiększenia czytelności obrazu i zmniejszeniu zmęczenia oczu),
- automatycznej jasności,
- tapet,
- uśpienia,
- wygaszacza ekranu,
- rozmiaru czcionki,
- zmiany położenia zawartości ekranu wraz z obrotem urządzenia,
- uniemożliwiania wybierania w kieszeni.

#### Ustawienia Gestów

Możliwość ustawienia obsługi telefonu gestami. Dostępne są gesty wykonywane palcami (zmiana tapety, zrzut ekranu), ruchem (dla Galerii, Pulpitu, Muzyki, Radia FM, Wideo), inteligentnymi ruchami (odblokowanie telefonu, odbieranie rozmów przykładaniem do ucha lub machnięciem w jego kierunku, przełączanie pomiędzy trybem głośnomówiącym lub cichym przez przykładanie do ucha, dzwonienie do kontaktu przez przykładanie do ucha, wyciszanie przez odwracanie telefonu ekranem w dół), przeciąganiem palcem na ekranie lub rysowanie liter (sterowanie telefonem, aplikacjami i funkcjami).

#### Dźwięki i powiadomienia

Możliwość dostosowania dźwięków do własnych upodobań. W tej aplikacji można ustawić:

- zdefiniowany profil audio lub dostosowanie jednego z nich do własnych potrzeb
- głośność dźwięków
- wibracie
- dźwięk powiadomień
- tryb "nie przeszkadzać"
- poprawę dźwięku (dla słuchawek i głośnika, tryb surround).

#### Aplikacje

Wyświetlenie listy wszystkich aplikacji zainstalowanych na telefonie.

#### Pamięć i USB

Wyświetlanie informacji o stanie pamięci wewnętrznej urządzenia, pamięci karty microSD. Wybór domyślnego dysku zapisu.

#### Bateria

Wyświetlanie informacji o sposobie wykorzystania energii akumulatora przez urządzenie, możliwość włączenia procentowej prezentacji energii w akumulatorze, a także inteligentnego oszczędzania energii.

#### Pamięć

Pokazuje średnie użycie pamięci przez aplikacje w wybranym okresie od 3 do 24 godzin.

#### 13.3 Osobiste

#### **Lokalizacia**

Możliwość zezwolenia aplikacjom na używanie danych oraz satelitów GPS do określania przybliżonej lokalizacji urządzenia oraz możliwość zezwolenia usłudze Google na użycie danych lokalizacyjnych w celu poprawy wyników wyszukiwania, etc.

#### **Zabezpieczenia**

Możliwość włączenia blokady ekranu (przesuwanie palcem, wzór, odblokowanie głosem, kod PIN, hasło), włączenia wiadomości przy blokadzie (nazwisko i telefon lub e-mail właściciela telefonu, etc.), Smart Lock (pozostawia urządzenie odblokowane, gdy znajduje się ono w pobliżu właściciela – sparowane jest z zaufanymi urządzeniami, znajduje się w zaufanym miejscu, słyszy zaufany głos, wykrywa kontakt z ciałem). Możliwość zaszyfrowania telefonu (operacja nieodwracalna). Możliwość zablokowania karty SIM, ustalenia administratorów urządzenia, zezwolenia na instalację aplikacji z nieznanych źródeł, zabezpieczenie danych przed nieuprawnionym dostępem (ochrona antykradzieżowa). Dodatkowo istnieje możliwość wyświetlenia danych uwierzytelniających i dodawanie certyfikatów CA, obsługę agentów zaufania, przypinanie ekranu i przeglądanie aplikacji monitorujących.

#### Obsługa jedną ręką

Ułatwia obsługę telefonu jedną ręką.

#### Konta

Możliwość przypisania konta użytkownika do systemu Android. Ponadto dzięki zakładce [Konta] można wyświetlić m.in. informacje o kontach użytkownika, zmienić ustawienia funkcji automatycznej synchronizacji oraz zarządzać kontami.

#### Język i wprowadzanie tekstu

Pozwala dostosować ustawienia językowe urządzenia, opcji korekty pisowni, słownika, mowy i obsługi myszki/touchpada.

#### Kopia i kasowanie danych

Przywracanie ustawień fabrycznych (usunięcie wszystkich danych z pamięci telefonu oraz resetowanie ustawień systemowych, np. danych o użytkowniku), tworzenie kopii zapasowych, etc.

### Google

Daje kontrolę nad kontem Google, w tym danymi logowania, osobowymi i prywatnością, ustawieniami, kopiami zapasowymi, Google Fit™, aplikacjami, reklamami, wyszukiwarką i Google Now, zabezpieczeniami, etc.

# 13.4 System

#### Data i czas

Ustawienia dotyczące daty i godziny systemu Android.

#### Harmonogram włączania i wyłączania

Usługa pozwala na zaprogramowanie czasu samoczynnego wyłączenia lub włączenia się urządzenia.

### Ułatwienia dostępu

Usługi ułatwienia dostępu to specjalne funkcje przeznaczone dla osób z niepełnosprawnościami wzrokowymi/słuchowymi. Zmiana ustawień zapewnia lepszy dostęp do interfejsu i funkcji urządzenia.

- [Clean Master] pozwala przedłużyć czas pracy na akumulatorze.
- [Napisy] funkcja ułatwień, która pozwala włączyć napisy na urządzeniu i określić ich opcje (np. języka, tekstu i stylu czcionki).
- [Gesty powiększania] możliwość włączenia lub wyłączenia gestów powiększania. Włączenie spowoduje, że kiedy "uszczypniemy" ekran, zostanie przybliżona jego cześć.
- [Duży tekst] zwiększa rozmiar czcionki tekstów systemowych.
- [Tekst o dużym kontraście]] –kolorowe czcionki stają się czarne.
- [Przycisk zasilania rozłącza] kończenie rozmów telefonicznych za pomocą przycisku Wł/Wył.
- [Autoobracanie ekranu] włączenie lub wyłączenie możliwości autoobracania ekranu urządzenia.
- [Wypowiadaj hasła na głos] skonfigurowanie urządzenia do odczytywania haseł podczas uzyskiwania dostępu do witryn internetowych z funkcją TalkBack.
- [Skrót ułatwień dostępu] szybkie włączenie ułatwień dostępu.
- [Zamiana tekstu na mowę] opcje przetwarzania tekstu na mowę. Konfiguracja mechanizmu Google przetwarzania tekstu na mowę. Opcje szybkości mowy i możliwość odsłuchania przykładu.
- [Czas dotknięcia i przytrzymania] ustawienie czasu rozpoznawania po dotknięciu oraz przytrzymanie opcji na wyświetlaczu.
- [Szybki rozruch] ustawienie szybkiego włączania telefonu.
- [Inwersja kolorów] odwraca kolory interfejsu (funkcja

eksperymentalna).

• [Korekcja kolorów] – pomaga w obsłudze osobom mającym problemy z rozpoznawaniem kolorów.

#### Drukowanie

Opcja, za pomocą której możemy drukować dokumenty bezpośrednio ze smartfonu lub z wirtualnego dysku tzw. chmury. Do działania tej opcji potrzebna jest dodatkowa aplikacja, którą można pobrać ze sklepu Google Play oraz drukarka z łącznością Wi-Fi lub Bluetooth.

#### Opcje programistyczne

Standardowo ta opcja jest niewidoczna dla użytkownika. Aby ją aktywować, należy wejść w [Ustawienia]  $\rightarrow$  [Informacje o telefonie] i 7 razy nacisnąć [Numer kompilacji].

Po wykonaniu tej czynności na ekranie pojawi się komunikat "Jesteś teraz programistą". Następnie wciśnij przycisk Back i wróć do Ustawień, tam powinna pojawić się nowa pozycja – [Opcje programistyczne], która pozwala na włączenie lub wyłączenie opcji takich jak: Debugowanie USB, łączenie urządzenia z komputerem za pomocą przewodu USB w trybie debugowania, ustawienie hasła kopii zapasowych, pozorowanie lokalizacji, przełączanie połączenia danych na sieć komórkową, gdy WiFi ma słaby sygnał, etc.

#### Informacje o telefonie

Wyświetlenie informacji o urządzeniu, takich jak np.:

- [Aktualizacja oprogramowania]
- [Informacje o telefonie]
- [Informacje prawne]
- [Numer modelu]
- [Wersja systemu Android]
- [Poziom poprawek zabezpieczeń Androida]
- [Wersja jądra]
- [Numer kompilacji
- Etc.

# 14. Kontakty

#### 14.1 Dodawanie kontaktów

Istnieje kilka metod dodawania nowych kontaktów do książki telefonicznej telefonu. Jednym ze sposobów jest włączenie aplikacji Telefon **i wpisanie numeru telefonu, który chcemy dodać. Następnie** wcisnąć przycisk "Utwórz nowy kontakt" . Dalej wybrać miejsce zapisu nowego kontaktu – Telefon/ Karta SIM / Google (jeśli użytkownik jest zalogowany w telefonie do konta w usłudze) / Inne konto.

Jeśli wybierzesz kartę SIM, pojawi się menu zawierające poniższe pola do wypełnienia:

- Imię i nazwisko
- Telefon (komórka lub inny)
- Możesz również uzupełnić opcjonalne pola takie jak drugi telefon, email.

Uzupełnij interesujące cię pola i wciśnij "Dodaj nowy kontakt".

Jeśli jako miejsce zapisu wybierzesz telefon, pojawi się menu zawierające opcje:

- Imię i nazwisko
- Nazwisko (fonetycznie)
- Pseudonim
- Zdjęcie kontaktu
- Numer telefonu
- Telefon wciskając "Komórka" możesz wybrać inną opcję z listy.
- Możesz również uzupełnić opcjonalne pola takie jak drugi telefon, adres, e-mail, etc.

Inną metodą dodawania nowego kontaktu jest uruchomienie aplikacji

[Kontakty]. Następnie należy wcisnąć opcję "Nowy kontakt" Pozostałe etapy dodawania nowego kontaktu pozostają takie same jak w pierwszej metodzie.

### 14.2 Edytowanie kontaktów

Aby edytować kontakt:

- Uruchom aplikację [Kontakty].
- Wybierz kontakt, który chcesz edytować.
- $\bullet$  Wciśnii przycisk $\bullet$
- Wprowadź zmiany w polach, które cię interesują i naciśnij przycisk

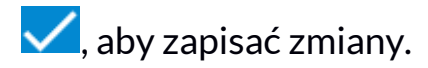

### 14.3 Usuwanie kontaktów

Aby usunąć kontakt:

- Uruchom aplikację [Kontakty].
- Wybierz kontakt, który chcesz edytować.
- Wciśnij przycisk $\mathbf{I}$ i wybierz "Usuń", a następnie potwierdź "OK".

## 14.4 Import/Eksport kontaktów

Aby skopiować/zaimportować kontakty:

- Uruchom aplikację [Kontakty].
- Wciśnij przycisk Menu i wybierz Importuj/eksportuj".
- Wybierz miejsce, z którego chcesz skopiować / importować kontakty.
- Wybierz miejsce, do którego chcesz skopiować / importować kontakty.
- Wybierz kontakty do skopiowania, zaznaczając je po lewej stronie ekranu.
- Wybierz opcję "OK", aby skopiować kontakty.

# 15. Komunikacja

### 15.1 Wykonywanie połączeń

Aby wykonać połączenie:

- Dotknij ikony "Telefon" $\blacktriangleright$ , znajdującej się na ekranie głównym lub w menu aplikacji systemu Android.
- Wprowadź numer telefonu, na który chcesz zadzwonić.
- Naciśnij "słuchawkę" znajdującą się na dole ekranu i wybierz kartę SIM, za pomocą której chcesz wykonać połączenie głosowe.

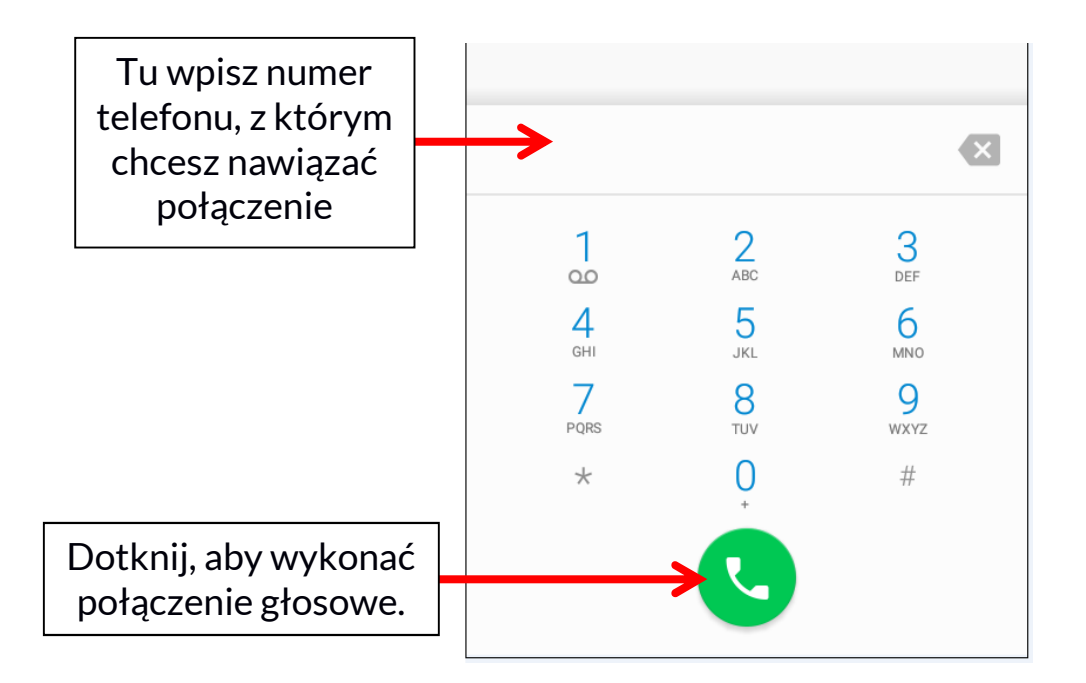

### 15.2 Wiadomości

Tego telefonu można używać do wymiany wiadomości tekstowych i multimedialnych z innymi telefonami komórkowymi. Do zarządzania wiadomościami służy aplikacja [Wiadomości] znajdująca się na ekranie głównym lub w menu aplikacji telefonu. Wiadomości przychodzące i wychodzące do tego samego kontaktu będą zapisane jako jedna rozmowa, dzięki czemu możesz w wygodny sposób przeglądać całą historię korespondencji z danym kontaktem. Aby móc wysłać SMS, włóż kartę SIM do gniazda w urządzeniu, wybierz [Menu aplikacji]  $\rightarrow$  [Ustawienia]  $\rightarrow$  [Karty SIM]  $\rightarrow$  [SMS-y] i zaznacz kartę SIM, za pomocą której będziesz wysyłał SMS-y (przy zmianie karty SIM należy wykonać powyższe kroki od nowa).

#### Tworzenie wiadomości

Uruchom aplikację [Wiadomości] znajdująca się na ekranie głównym lub w menu aplikacji. Dotknij  $\blacksquare$  i wpisz numer telefonu, nazwe kontaktu lub przejdź do listy kontaktów, dotykając <sup>+</sup> i wybierz ten właściwy. Po wybraniu kontaktu system automatycznie przeniesie kursor na pole do wpisywania tekstu wiadomości. Wprowadź treść wiadomości. Aby wysłać wiadomość, naciśnij  $\blacktriangleright$ . Jeśli się spieszysz, to możesz szybko wybrać jedną z przygotowanych wcześniej wiadomości. Jest to funkcja zwana "Szybki tekst". Zanim wyślesz wiadomość tekstową, możesz zmienić ją na multimedialna poprzez naciśniecie symbolu  $\sum z$ najdującego się na górze po prawej stronie ekranu i dodanie jednego z plików multimedialnych (zdjęcie, film, audio, etc.).

# 16. Multimedia

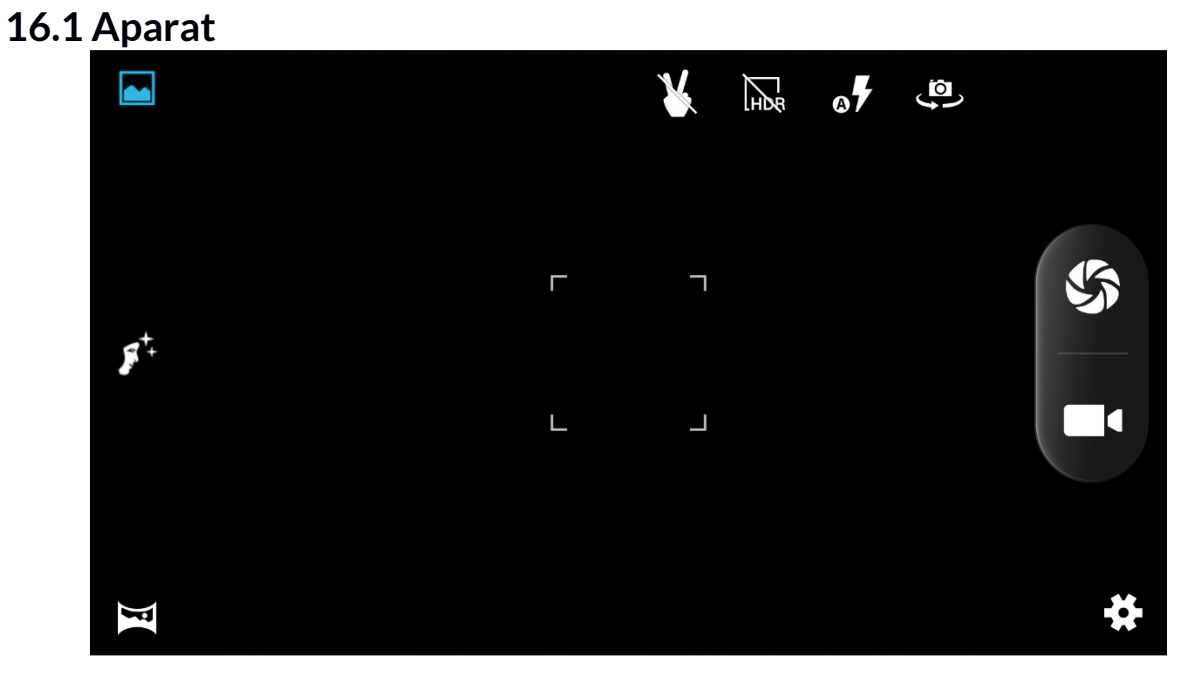

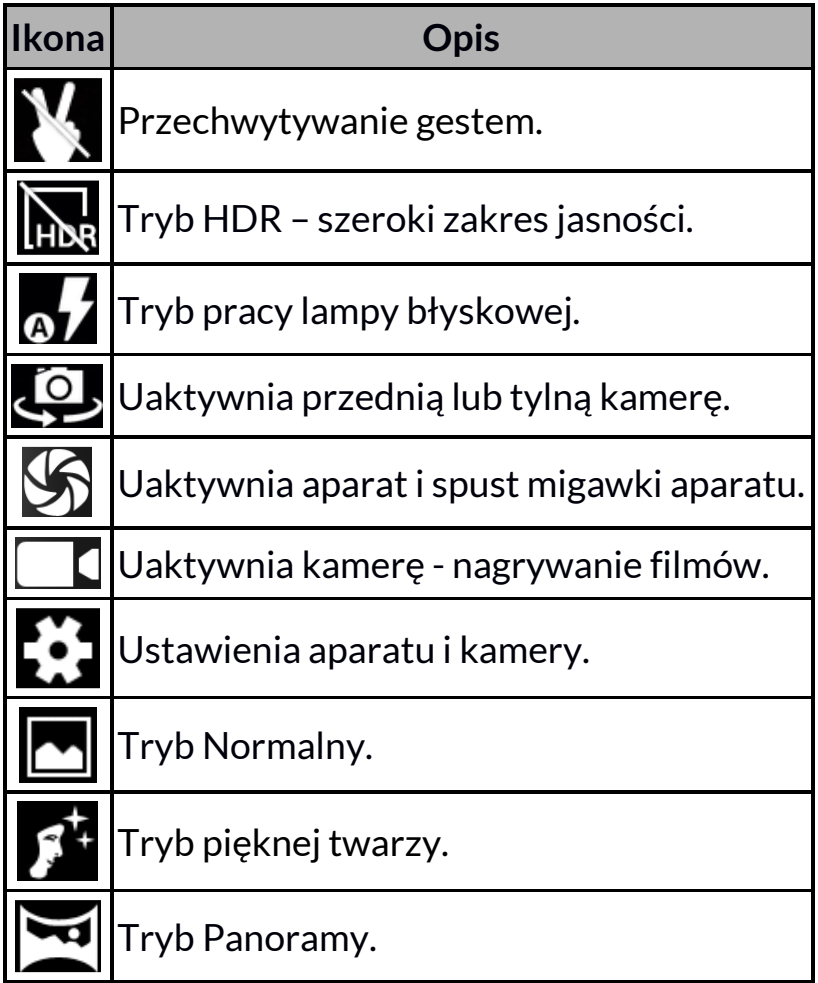

Aby zrobić zdjęcie, umieść fotografowany obiekt w kadrze podglądu aparatu, a następnie dotknij przycisku migawki  $\mathbb{S}$ . W razie potrzeby dopasuj ustawienia ekspozycji, lampy błyskowej i inne lub pozostaw je w trybie automatycznym (opcje dostępne w ustawieniach).

Dotknij, aby przejść do ustawień:

- Ogólne
	- Zapis lokalizacji
	- Ekspozycja
	- Efekt kolorów
	- Tryb scenerii
	- Balans bieli
	- Właściwości obrazu
	- Zapobieganie migotaniu
	- Przywróć wartości domyślne
- Aparat
	- ZSD (Zero Shutter Delay)
	- Przechwytywanie głosu
	- Wykrywanie twarzy
	- Zdjęcie z uśmiechem
	- Automatyczne wykrywanie sceny
	- Samowyzwalacz
	- Liczba przechwyconych ujęć
	- Rozmiar zdjęcia
	- Rozmiar podglądu
	- ISO
	- Przycisk głośności
	- Piękna twarz

#### • Kamera

- EIS
- Mikrofon
- Tryb audio
- Odstęp poklatkowy
- Jakość filmu wideo

#### 16.2 Galeria

Dotknij ikony "Galeria" w Menu aplikacji, aby przeglądać zdjęcia i filmy. Aplikacja galeria wyświetla zdjęcia i filmy znajdujące się w pamięci telefonu oraz na karcie pamięci SD, również te, które zostały zrobione aparatem, pobrane z sieci lub z innych lokalizacji.

Obsługa aplikacii galeria:

- 1. Udostępnianie zdjęć: możesz udostępnić przeglądane zdjęcie poprzez Bluetooth, klienta poczty e-mail i inne, dotykając ikony znajdującej się w prawym górnym rogu aplikacji galeria.
- 2. Usuwanie zdjęć: możesz usunąć przeglądane zdjęcie, naciskając przycisk Menu oraz wybierając "Usuń" z rozwiniętego podmenu.
- 3. Szczegóły zdjęć: możesz wyświetlić więcej szczegółów o przeglądanym zdjęciu, naciskając przycisk Menu podczas przeglądania zdjęcia, a następnie z rozwiniętego podmenu wybierając pozycję "Szczegóły".
- 4. Edycja zdjęć: podczas przeglądania zdjęć w Galerii możesz dokonać edycji wybranego przez Ciebie zdjęcia. W tym celu dotknij ikony $\mathscr{L}$ .

#### 16.3 Muzyka Play

Do zarządzania i odtwarzania muzyki służy aplikacja [Muzyka Play] znajdująca się w menu głównym. Każdy użytkownik otrzymuje możliwość wypróbowania przez 30 dni dostępu do milionów utworów z całego świata, wystarczy jedynie, że ma aktywne Konto Google.

Utwory można słuchać przez streaming z sieci (może to powodować naliczenie opłat przez operatora) lub ściągnąć je do pamięci urządzenia (tryb offline).

Po 30 dniach można przedłużyć możliwość wykorzystania streamingu muzyki, ale usługa ta będzie już płatna. Stawka podana jest w usłudze.

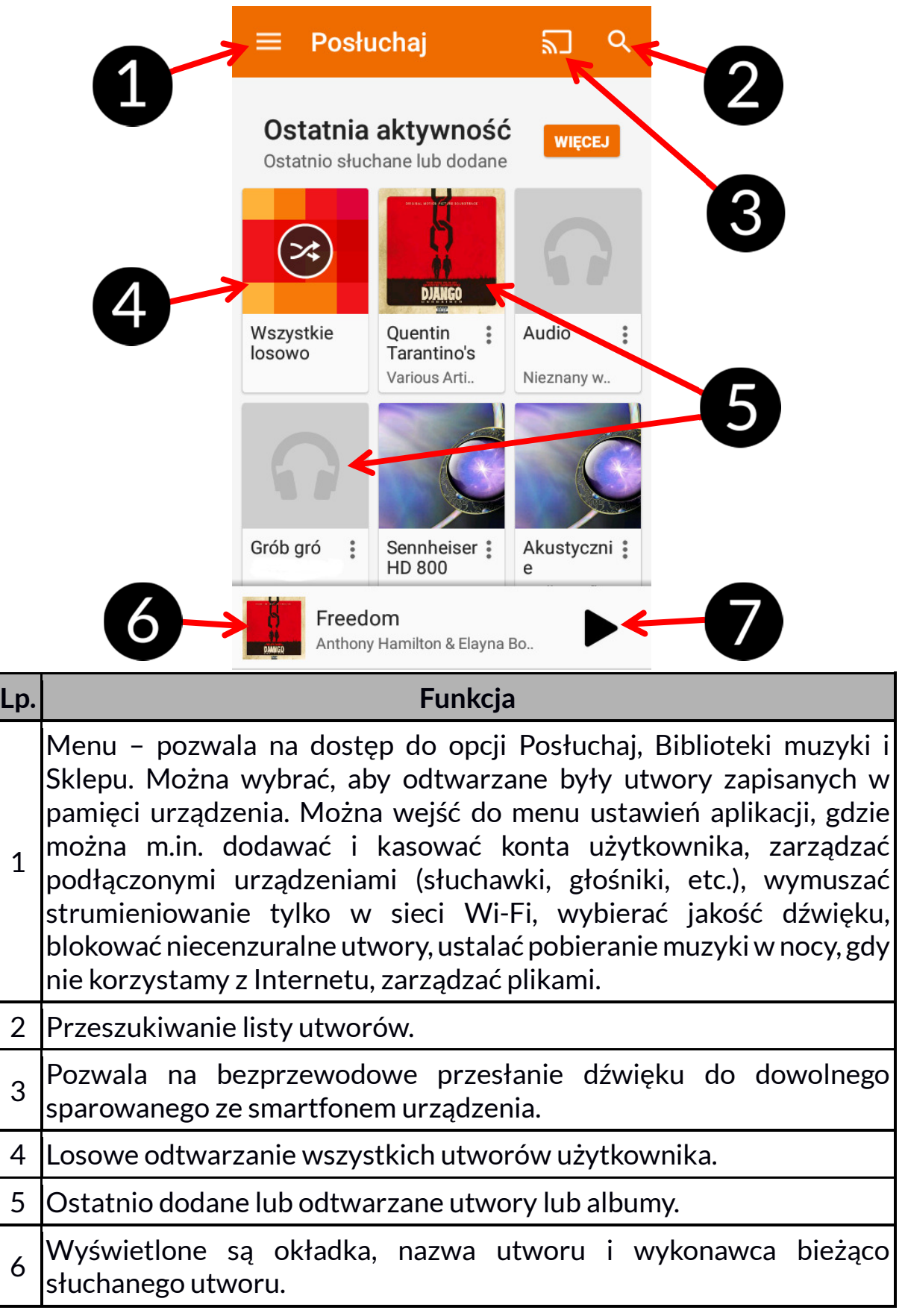

7 Kontrola odtwarzania – start/pauza.

### 16.4 Radio FM

Aplikacja [Radio FM] znajdująca się w menu głównym.

 Aby korzystać z Radia FM, należy podłączyć do smartfona przewodowy zestaw słuchawkowy.

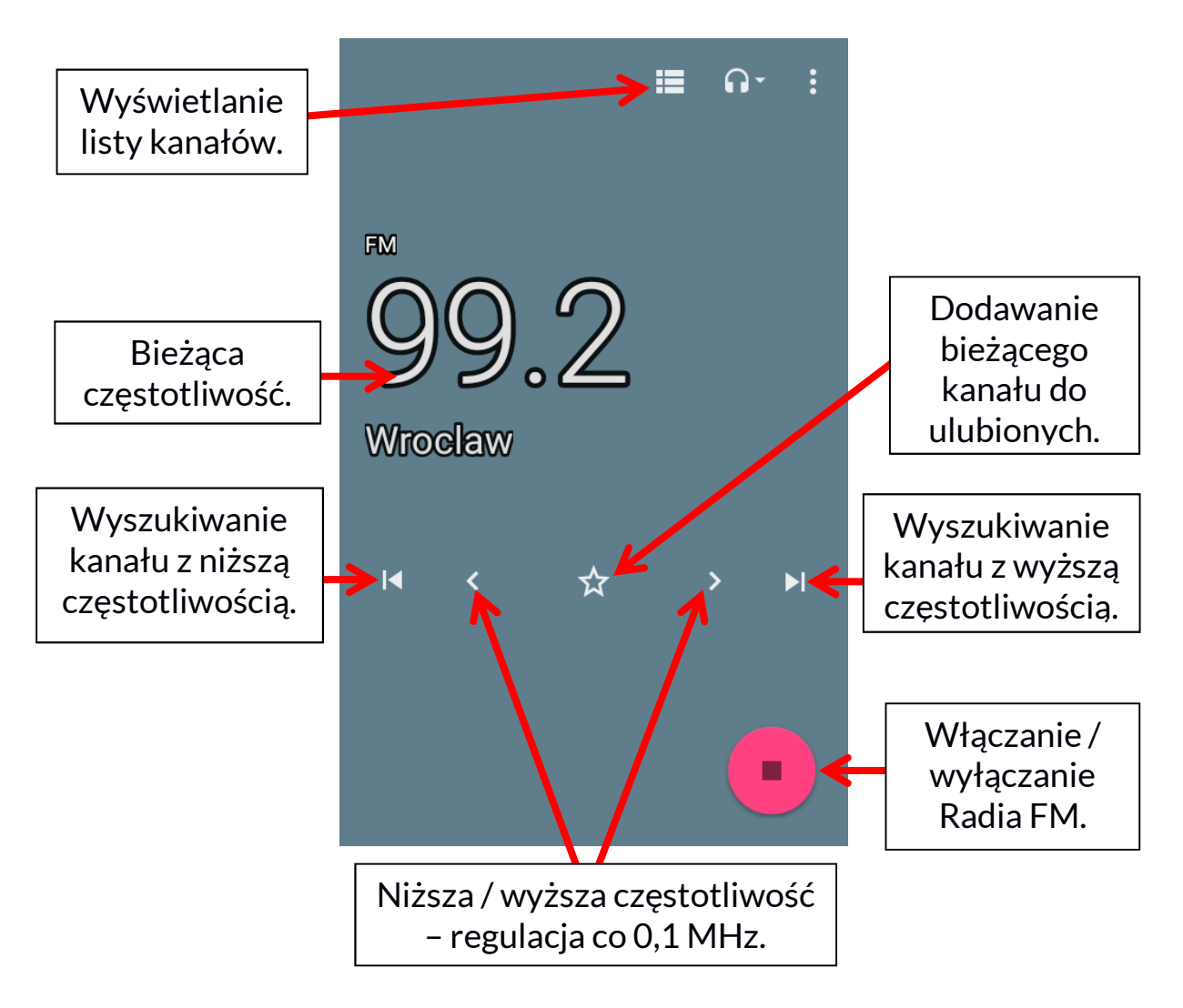

Dotknięcie przycisku **i**, otworzy okienko dialogowe, w którym znajdują się następujące opcję:

- Rozpocznij nagrywanie pozwala nagrywać audycje radiowe i zapisywać je w pamięci smartfona.
- Zapisane nagrania pozwala przejść do listy nagranych plików i ich odsłuchanie, dodanie do playlisty, edytowanie playlisty lub kasowanie. Uruchomioną stacje radiową można słuchać także w tle, dzięki czemu użytkownik może w tym czasie korzystać z innych aplikacji zainstalowanych na smartfonie.

# 17. Bluetooth

Wbudowany w to urządzenie moduł Bluetooth jest bezprzewodową technologią komunikacji krótkiego zasięgu, używaną do wymiany danych na dystansie do około 10 metrów. Najczęściej używanymi urządzeniami Bluetooth są słuchawki lub głośniki bezprzewodowe do wykonywania połączeń głosowych oraz do słuchania muzyki, samochodowe zestawy bezprzewodowe i inne urządzenia mobilne takie jak laptopy, tablety, czy telefony komórkowe.

### 17.1 Wysyłanie plików

Aby wysłać plik, wejdź do:

- 1. [Menu aplikacji]  $\rightarrow$  [Ustawienia]  $\rightarrow$  [Bluetooth], przesuń suwak [Bluetooth] w prawo, aby go włączyć.
- 2. Wejdź w Menedżer plików i przytrzymaj dłużej plik, który chcesz udostępnić.
- 3. Nastepnie dotknij  $\leq i$  z listy wybierz Bluetooth.
- 4. Na liście dotknij identyfikatora urządzenia, aby rozpocząć parowanie. Po sparowaniu urządzeń plik zostanie przesłany automatycznie.

### 17.2 Odbieranie plików

Aby odebrać plik, wejdź do:

[Menu aplikacji]  $\rightarrow$  [Ustawienia]  $\rightarrow$  [Bluetooth], przesuń suwak [Bluetooth] w prawo, aby go włączyć. Po sparowaniu telefon odbierze wysłany z innego urządzenia plik i zapisze go w pamięci telefonu.

#### 17.3 Podłączanie zestawu słuchawkowego Bluetooth

Aby podłączyć zestaw słuchawkowy do Twojego telefonu, wejdź w:  $[$ Menu aplikacii $] \rightarrow$   $[$ Ustawienia $] \rightarrow$   $[$ Bluetooth], wybierz identyfikator zestawu słuchawkowego z listy. Po sparowaniu będziesz mógł używać go do słuchania muzyki i odbierania/wykonywania połączeń.

# 18. Internet

#### 18.1 Wi-Fi

Opcja służąca do połączenia urządzenia z siecią Wi-Fi

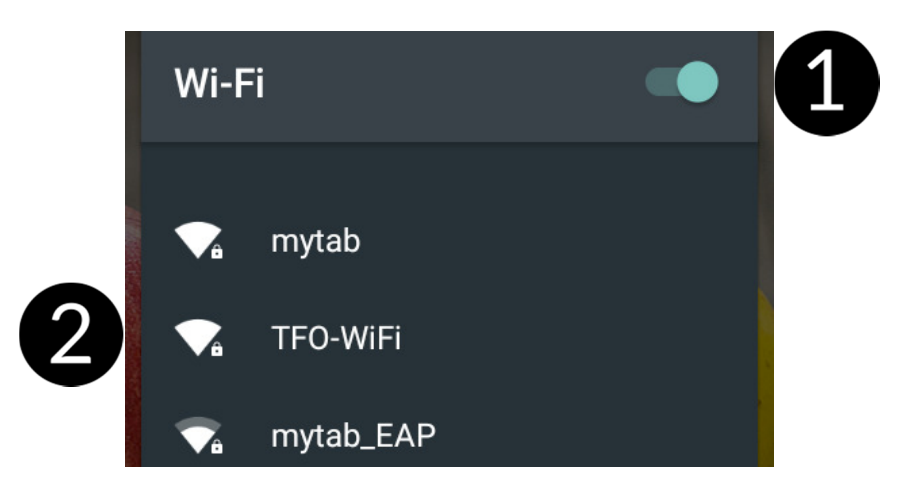

- 1. Wybierz: [Menu aplikacji]  $\rightarrow$  [Ustawienia]  $\rightarrow$  [Wi-Fi] i przesuń suwak w prawo (włącz). Jeśli chcesz dodać lub podać nową sieć Wi-Fi, wciśnij przycisk Menu i wybierz opcję [Dodaj sieć] lub [Odśwież].
- 2. W tym polu widoczna jest lista dostępnych sieci Wi-Fi, status połączenia pomiędzy urządzeniem a daną siecią, ikona obrazująca moc sygnału sieci, zabezpieczenie - widoczna kłódka.

 $\sqrt{\frac{1}{2}}$  Jeśli sieć Wi-Fi jest zabezpieczona, przy próbie połączenia się z nią konieczne jest podanie hasła. Hasło wpisuje się za pomocą wirtualnej klawiatury alfanumerycznej.

### Połączenie z siecią LTE lub 3G

Za pomocą telefonu możesz korzystać z Internetu mobilnego, który jest oferowany przez Twojego operatora sieci komórkowej. Aby korzystać z Internetu w telefonie, Twoja karta SIM powinna mieć możliwość połączenia się z siecią LTE lub 3G, a telefon musi być w zasięgu działania tej sieci. Jeśli nie jesteś pewien czy karta ma taką możliwość oraz nie wiesz, czy telefon jest w zasięgu sieci LTE lub 3G – skontaktuj się z operatorem.

Aby włączyć mobilny Internet, a karta SIM włożona jest do gniazda w urządzeniu, wybierz [Menu aplikacji]  $\rightarrow$  [Ustawienia]  $\rightarrow$  [Karty SIM]  $\rightarrow$  [Komórkowa transmisja danych] i zaznacz kartę SIM, za pomocą której będziesz łączyć się z Internetem (przy zmianie karty SIM należy wykonać powyższe kroki od nowa). Następnie rozwiń pasek powiadomień i wciśnij oraz "Połączenie danych".

# 19. Dodawanie punktów dostępowych APN

Do poprawnego działania opcji MMS i internetu poprzez sieć komórkową niezbędna jest poprawna konfiguracja ustawień APN.

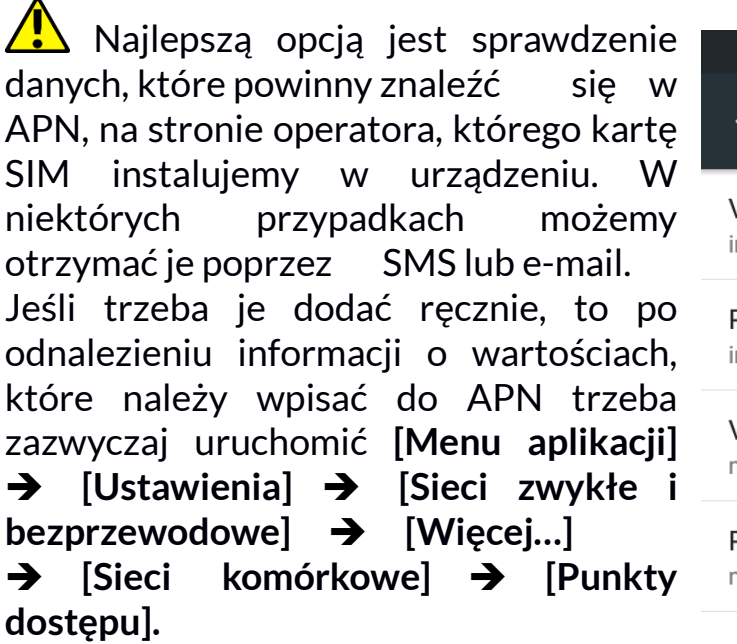

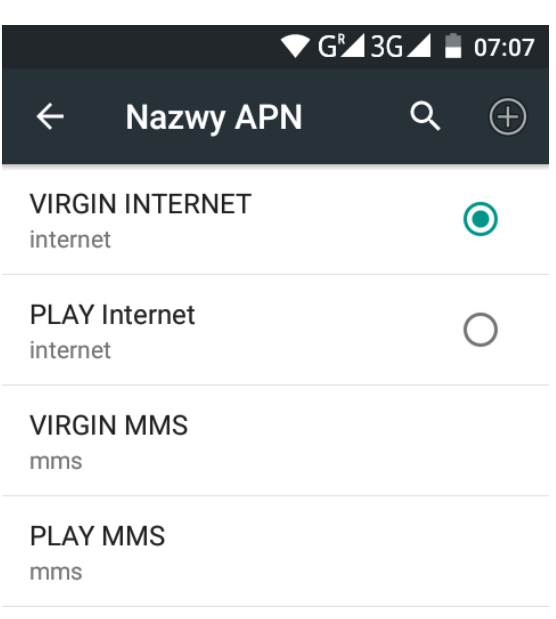

Następnie klikamy w prawym górnym rogu  $\bigoplus$ , co pozwoli dodać punkt APN. Pojawi się możliwość wypełnienia pól. Poniżej przykładowe ekrany z wypełnionymi polami dla APN operatora PLAY.

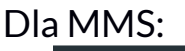

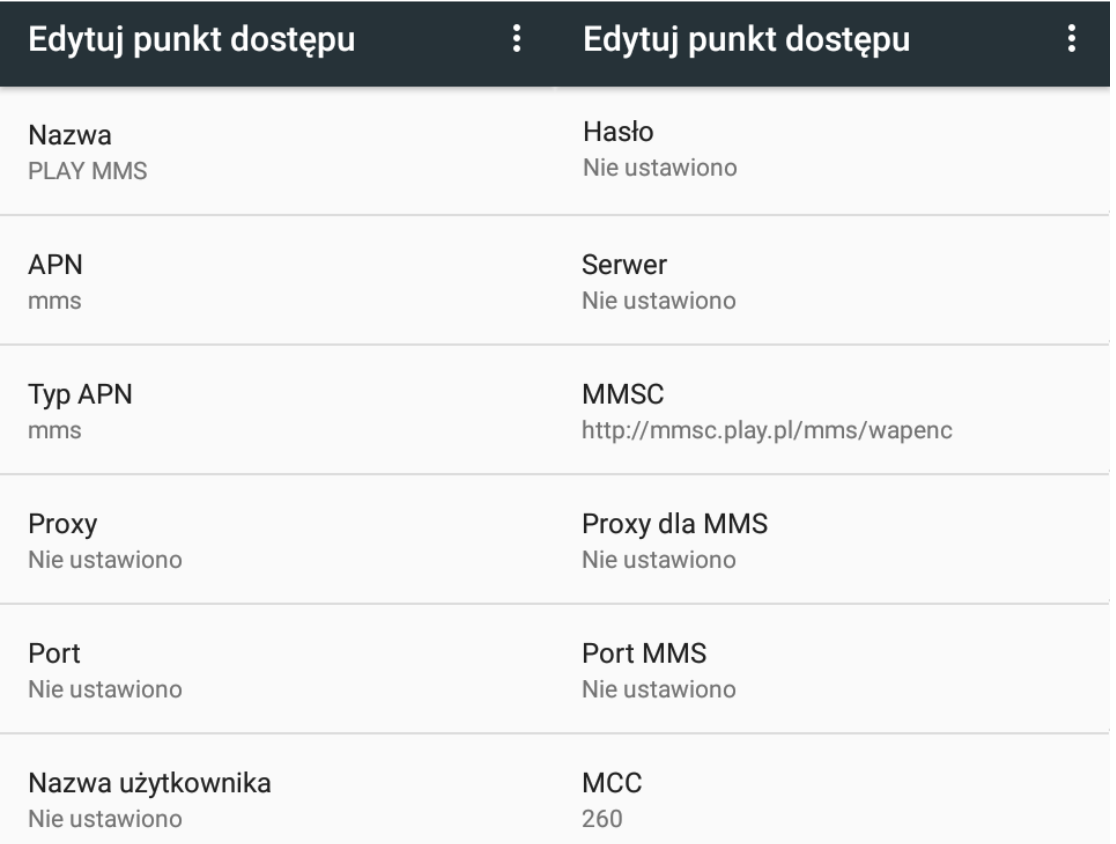

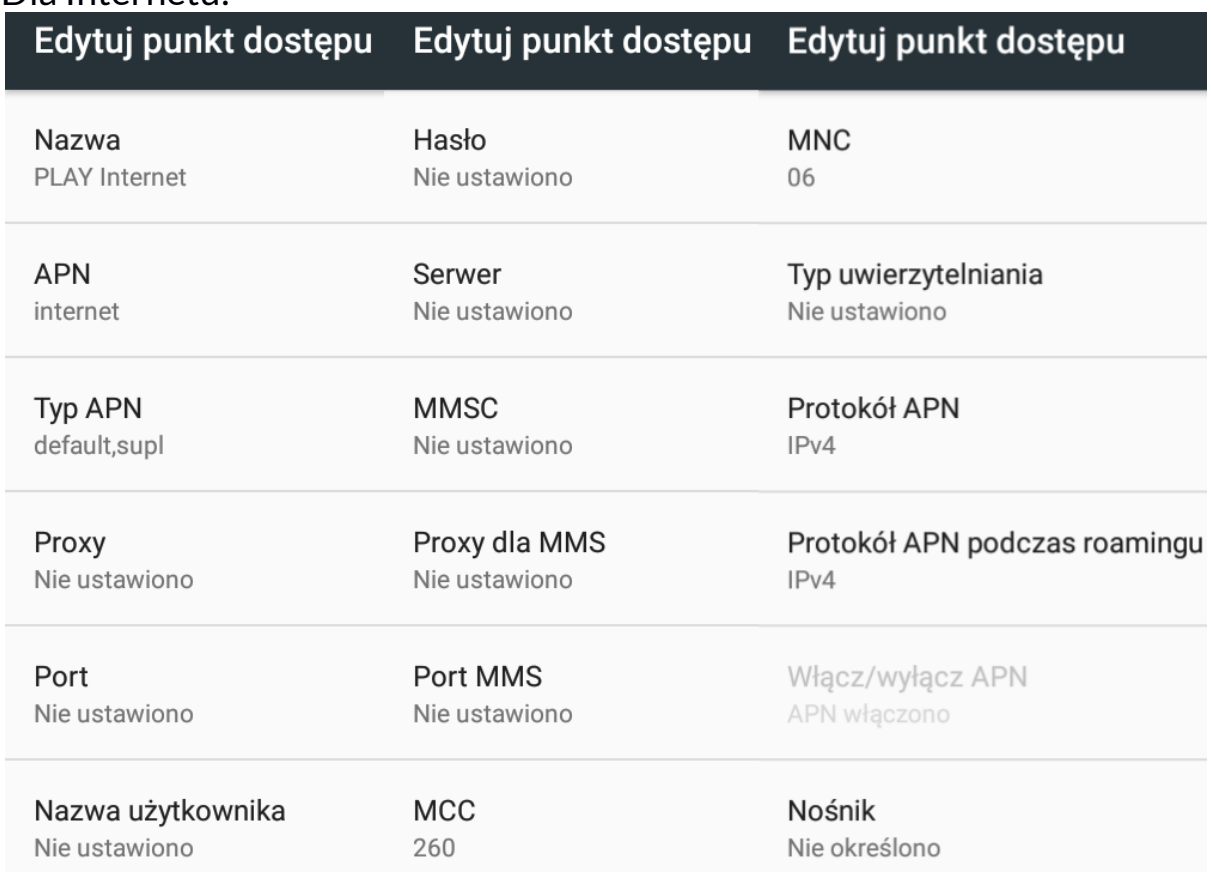

#### Dla Internetu:

Po ich wypełnieniu (nie wszystkie muszą mieć podane wartości), trzeba kliknąć ikonę k w prawym górnym rogu ekranu i wybrać opcję [Zapisz], jeśli chce się zachować APN w pamięci urządzenia lub [Odrzuć], gdy chce się wyjść z edycji bez zapisu.

# 20. Lokalizacja

Istnieje możliwość zezwolenia aplikacjom na używanie danych oraz satelitów GPS do określania przybliżonej lokalizacji oraz możliwość zezwolenia usłudze Google na użycie danych lokalizacyjnych w celu poprawy, na przykład, wyników wyszukiwania.

Przed rozpoczęciem korzystania z usług lokalizacji, takich jak mapa i aplikacje do nawigowania lub usług internetowych, należy się upewnić, że jest aktywne bezprzewodowe połączenie z siecią Internet oraz funkcja satelity GPS w [Menu aplikacji]  $\rightarrow$  [Ustawienia]  $\rightarrow$  [Lokalizacja].

# 21. Aktualizacja oprogramowania systemowego smartfona poprzez OTA

Producent, co jakiś czas, udostępnia aktualizację oprogramowania systemowego, dzięki którym urządzenia otrzymują nowe możliwości, poprawki, etc.

W systemie znajduje się aplikacja [Aktualizacja oprogramowania]  $\Box$ Dzięki niej można sprawdzić, czy pojawiła się aktualizacja, a jeśli tak, to można ją ściągnąć z Internetu i zainstalować na urządzeniu.

Pamiętaj, że aktualizacje miewają wielkość liczoną w setkach megabajtów, dlatego zalecamy, aby dokonywać ich przy połączeniu poprzez Wi-Fi. Aktualizacja przez sieć GSM może przyczynić się do naliczenia przez operatora opłat za pobrane z Internetu dane.

 Należy pamiętać, by przed aktualizacją poziom naładowania akumulatora był wyższy niż 30 proc. Jeśli jest niższy, to na czas aktualizacji podłącz urządzenie do ładowarki sieciowej.

 Podczas procesu aktualizacji urządzenie może samo zrestartować się klika razy. Nie należy wtedy wyjmować z niego akumulatora, ani korzystać z jego funkcji, gdyż może to sprawić, że urządzenie przestanie działać.

# 22. Uwagi dotyczące bezpieczeństwa

## 22.1 Rozwiązywanie problemów

 $\sqrt{\frac{1}{2}}$  W razie jakichkolwiek problemów z urządzeniem radzimy zrobić kopię zapasową ważnych danych (kontakty, SMSy, zdjęcia, nagrane filmy, muzyka, etc.), po czym uruchomić telefon ponownie (restart) lub przywrócić urządzenie do ustawień fabrycznych.

Jeśli problem nadal występuje, to przeczytaj poniższe porady i zastosuj się do podanych poniżej sugestii w razie kłopotów z konkretną sekcją pracy urządzenia:

- Karta pamięci SD sprawdź, czy jest ona poprawnie zamontowana w odpowiednim gnieździe SD dla kart SD. Jeśli to nie pomoże, to skorzystaj z innej karty pamięci o odpowiedniej klasie i pojemności.
- Praca USB sprawdź przewód podłączając za jego pomocą inne urządzenie. Sprawdź formę połączenia USB w ustawieniach telefonu (skrót dostępny w ekranie powiadomień). Jeśli to nie pomoże - użyj innego przewodu.
- Internet / Wi-Fi sprawdź, czy telefon nie pracuje w trybie samolotowym, który uniemożliwia korzystanie z jakichkolwiek funkcji sieci bezprzewodowych. Sprawdź zasięg sieci. Sprawdź, czy funkcja w urządzeniu jest uruchomiona, a parametry poprawnie ustawione. Sprawdź poprawność hasła logowania do sieci Wi-Fi.
- Bluetooth sprawdź czy połączenie jest aktywowane oraz opcje widoczności urządzeń Bluetooth, z których korzystasz. Upewnij się, że obydwa urządzenia znajdują się w zasięgu połączenia Bluetooth i czy nie ma pomiędzy nimi przeszkód zakłócających pracę Bluetooth (ciekawostka – niektóre monitory LCD pochłaniają fale magnetyczne). Upewnij się, że urządzenia mają dostatecznie dużo wolnej pamięci w celu wymiany plików. Sprawdź, czy obydwa urządzenia pracują w trybie samolotowym (tryb samolotowy blokuje pracę Bluetooth).
- Dźwięki upewnij się, że dźwięk w telefonie nie jest wyciszony i skontroluj pozostałe ustawienia dźwięków telefonu. Sprawdź, czy do gniazda minijack 3,5 mm poprawnie podłączona jest (lub nie) wtyczka, którą zakończony jest przewód. Niektóre końcówki minijack różnią się od pozostałych, to również może być powód. Wypróbuj inny przewód lub zastosuj przejściówkę.
- Zdjęcia i zrzuty ekranu sprawdź, czy obiektyw aparatu nie jest czymś przysłonięty. Sprawdź, czy urządzenie ma wystarczającą ilość wolnej pamięci na karcie SD lub w pamięci wewnętrznej (w zależności nośnika, gdzie zapisywane są zdjęcia lub zrzuty. Sprawdź poprawność zamontowania karty pamięci SD.
- Mimo że akumulator jest ładowany, poziom jego naładowania nieustannie spada – wyłącz wszystkie opcje takie jak Wi-Fi, Bluetooth, Lokalizacja, a następnie zmniejsz jasność ekranu (te opcje najbardziej zużywają energię z akumulatora urządzenia), po czym włącz tryb samolotowy w urządzeniu. Te proste kroki przyspieszają ładowanie akumulatora. Zaleca się ładować urządzenie za pomocą ładowarki, a nie poprzez port USB w komputerze.

### Jeśli problem nadal występuje, to skontaktuj się z dostawcą urządzenia.

#### 22.2 Obsługa kart pamięci

- Nie wyjmuj karty pamięci, gdy informacje są przenoszone na nią lub wykorzystywane przez urządzenie. Może to być przyczyną utraty danych lub uszkodzenia karty, czy też urządzenia.
- Nie należy dotykać styków karty pamięci palcami lub metalowymi przedmiotami. W razie zabrudzenia należy wytrzeć kartę suchą i miękką ściereczką.

#### 22.3 Ochrona danych osobowych i ważnych informacji

- Zaleca się, aby regularnie wykonywać kopie zapasowe ważnych danych. Producent nie odpowiada za utratę jakichkolwiek informacji.
- Przed sprzedażą lub odstąpieniem urządzenia skasuj wszystkie dane ([Menu aplikacji]  $\rightarrow$  [Ustawienia]  $\rightarrow$  [Kopia i kasowanie danych]  $\rightarrow$  [Ustawienia fabryczne]  $\rightarrow$  [Resetuj telefon]). W ten sposób możesz zabezpieczyć się przed dostępem do osobistych informacji ze strony niepowołanych osób.
- Pobierając aplikacje, zapoznaj się z wyświetlanymi na ekranie informacjami. Szczególną ostrożność należy zachować w przypadku aplikacji, które uzyskują dostęp do wielu funkcji lub do znacznej ilości informacii osobistych.
- Regularnie kontroluj konta w kwestii nieautoryzowanego lub podejrzanego wykorzystywania. Jeżeli odkryte zostaną ślady niewłaściwego wykorzystania informacji osobistych, skontaktuj się z dostawcą usługi w celu skasowania lub zmiany danych konta.
- W przypadku zgubienia lub kradzieży urządzenia natychmiast zmień hasła do kont (Google, pocztowych, portali społecznościowych, etc.).
- Staraj się nie korzystać z aplikacji pochodzących z nieznanych źródeł. Blokuj urządzenie za pomocą wzoru, hasła lub kodu PIN.
- Nie rozpowszechniaj materiałów chronionych prawem autorskim.
- Nie wolno rozprowadzać treści chronionych prawami autorskimi bez uzyskania zezwolenia posiadacza praw autorskich. Niezastosowanie się do tego zalecenia może być przyczyną naruszenia praw autorskich. Producent nie odpowiada za jakiekolwiek skutki prawne nielegalnego rozpowszechniania przez użytkownika materiałów chronionych prawem autorskim.
- Korzystaj z programów antywirusowych, w których regularnie aktualizuj bazy sygnatur wirusów.

#### 22.4 Uwagi na temat poprawnego używania akumulatora

- Akumulator w tym urządzeniu może być ładowany poprzez port USB w komputerze lub laptopie. Nie jest to jednak zalecana forma ładowania akumulatora pracującego urządzenia, ze względu na niski prąd ładowania oferowany przez taki port USB - mimo połączenia ze źródłem zasilania akumulator nadal może się rozładowywać. Jeśli chcesz w ten sposób ładować akumulator, to wyłącz urządzenie.
- Jeśli poziom akumulatora jest niski, naładuj go, aby dalej używać urządzenia. Jeśli chcesz przedłużyć żywotność akumulatora, pozwalaj mu wyładować się poniżej 20% poziomu pełnej akumulatora, po czym naładuj go do pełna.
- Jeśli nie używasz ładowarki, odłącz ją od urządzenia. Przeładowanie spowoduje skrócenie czasu żywotności akumulatora.
- Temperatura akumulatora ma wpływ na jakość jego ładowania. Zanim rozpocznie się proces ładowania, akumulator można ochłodzić lub podnieść jego temperaturę, aby była zbliżona do standardowej w warunkach pokojowych. Jeśli temperatura akumulatora przekracza 40°C, to nie może on być ładowany!
- Nie używaj uszkodzonego akumulatora!
- Żywotność akumulatora może być skrócona, jeśli jest on wystawiony na działanie bardzo niskiej lub bardzo wysokiej temperatury; powoduje to zakłócenia w działaniu urządzenia, nawet jeśli akumulator został naładowany poprawnie.

# 23. Konserwacja urządzenia

Aby przedłużyć żywotność urządzenia przestrzegaj poniższych zaleceń.

- Przechowuj urządzenie oraz jego akcesoria z dala od zasięgu dzieci.
- Unikaj kontaktu urządzenia z cieczą; może ona powodować uszkodzenia części elektronicznych urządzenia.
- Unikaj bardzo wysokich temperatur, gdyż mogą one powodować skrócenie żywotności elektronicznych komponentów urządzenia, stopić części z tworzyw sztucznych i zniszczyć akumulator.
- Nie próbuj rozmontowywać urządzenia. Nieprofesjonalna ingerencja w urządzenie może je poważnie uszkodzić lub zniszczyć.
- Do czyszczenia urządzenia używaj tylko suchej ściereczki. Nie używaj środków o wysokim stężeniu kwasowym lub zasadowym.
- Używaj jedynie akcesoriów oryginalnych; złamanie tej zasady może spowodować unieważnienie gwarancji.

• Opakowanie urządzenia można poddać recyklingowi zgodnie z lokalnymi przepisami.

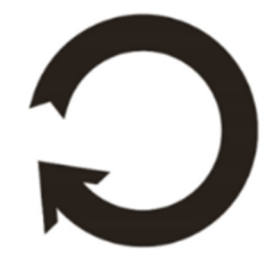

# 24. Bezpieczeństwo podczas słuchania muzyki/

# połączeń.

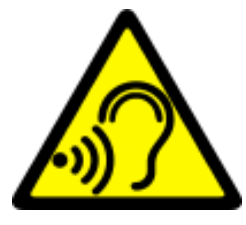

Ten telefon jest w stanie generować głośne dźwięki, które mogą spowodować uszkodzenie słuchu. Podczas korzystania z telefonu lub głośników zaleca się umieścić urządzenie w bezpiecznej odległości od ucha i nie słuchać dźwięków o wysokim natężeniu przez długi czas.

# 25. Bezpieczeństwo otoczenia

Wyłącz urządzenie w miejscach, gdzie zakazane jest jego używanie lub gdzie może powodować zakłócenia i niebezpieczeństwo. Używanie wszelkich urządzeń wykorzystujących fale radiowe powoduje zakłócenia w pracy urządzeń medycznych (np. rozruszników serca), jeśli nie są one prawidłowo zabezpieczone (w razie wątpliwości, skonsultuj się z lekarzem lub producentem urządzenia medycznego), jest zabronione.

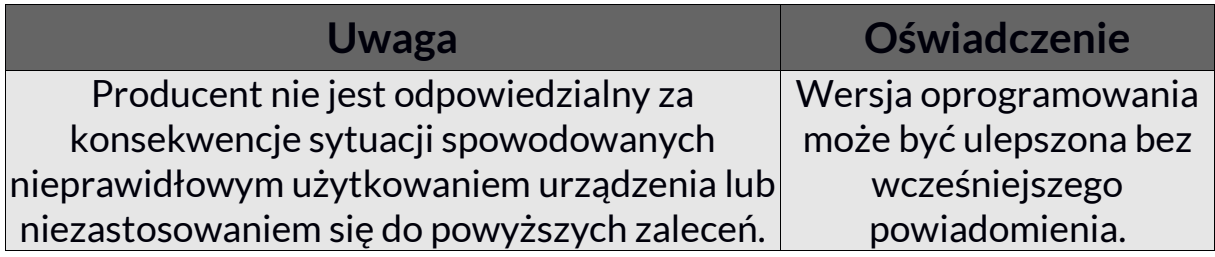

# 26. Korzystanie z instrukcji

## 26.1 Zgody

Bez uprzedniej pisemnej zgody firmy myPhone żadna część niniejszej instrukcji obsługi nie może być powielana, rozpowszechniana, tłumaczona ani przekazywana w jakiejkolwiek formie czy przy użyciu jakichkolwiek środków elektronicznych bądź mechanicznych, w tym przez tworzenie fotokopii, rejestrowanie lub przechowywanie w jakichkolwiek systemach przechowywania i udostępniania informacji.

### 26.2 Wygląd

Urządzenie oraz zrzuty ekranu zamieszczone w tej instrukcji obsługi mogą się różnić od rzeczywistego produktu. Akcesoria dołączone do zestawu mogą wyglądać inaczej niż na ilustracjach zamieszczonych w niniejszej instrukcji.

### 26.3 Znaki towarowe

- Android, Google, Google Play, Google Play logo i inne marki są znakami towarowymi Google Inc.
- Oracle i Java są zarejestrowanymi znakami towarowymi firmy Oracle i / lub jej filii.
- Wi-Fi® oraz logo Wi-Fi to zastrzeżone znaki towarowe stowarzyszenia Wi-Fi Alliance.
- Wszelkie inne znaki towarowe i prawa autorskie należą do odpowiednich właścicieli.

# 27. Prawidłowa utylizacja zużytego sprzętu

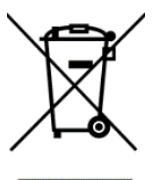

 Urządzenie oznaczone jest symbolem przekreślonego kontenera na śmieci, zgodnie z Dyrektywą Europejską 2012/19/WE o zużytym sprzęcie elektrycznym i elektronicznym (Waste Electrical and Electronic Equipment – WEEE). Produktów oznaczonych tym symbolem po upływie okresu użytkowania nie

należy utylizować lub wyrzucać wraz z innymi odpadami z gospodarstwa domowego.

Użytkownik ma obowiązek pozbywać się zużytego sprzętu elektrycznego i elektronicznego, dostarczając je do wyznaczonego punktu, w którym takie niebezpieczne odpady poddawane są procesowi recyklingu.

Gromadzenie tego typu odpadów w wydzielonych miejscach oraz właściwy proces ich odzyskiwania przyczyniają się do ochrony zasobów naturalnych. Prawidłowy recykling zużytego sprzętu elektrycznego i elektronicznego ma korzystny wpływ na zdrowie i otoczenie człowieka.

W celu uzyskania informacji na temat miejsca i sposobu bezpiecznego dla środowiska pozbycia się zużytego sprzętu elektrycznego i elektronicznego użytkownik powinien skontaktować się z odpowiednim organem władz lokalnych, z punktem zbiórki odpadów lub z punktem sprzedaży, w którym kupił sprzęt.

# 28. Prawidłowa utylizacja zużytych akumulatorów

Zgodnie z dyrektywą UE 2006/66/EC o utylizacji akumulatora, produkt ten jest oznaczony symbolem przekreślonego kosza na śmieci. Symbol oznacza, że zastosowane w tym produkcie baterie lub akumulatory nie powinny być wyrzucane razem z normalnym odpadami z gospodarstw domowych, lecz traktowane zgodnie z dyrektywą i miejscowymi przepisami. Nie wolno wyrzucać akumulatorów razem z niesortowanymi odpadami komunalnymi.

Użytkownicy akumulatora i akumulatorów muszą korzystać z dostępnej sieci odbioru tych elementów, która umożliwia ich zwrot, recykling oraz utylizację. Na terenie UE zbiórka i recykling akumulatora i akumulatorów podlega osobnym procedurom. Aby dowiedzieć się więcej o istniejących w okolicy procedurach recyklingu akumulatora i akumulatorów, należy skontaktować się z urzędem miasta, instytucją ds. gospodarki odpadami lub wysypiskiem.

# 29. Współczynnik SAR

Współczynnik SAR jest wielkością wskazującą ilość promieniowania emitowanego przez telefon. Poniżej tabela pokazująca maksymalne wartości współczynnika SAR dla telefonu myPhone Luna II.

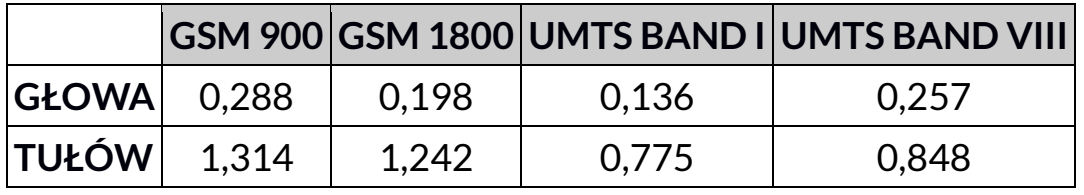

# 30. Deklaracja zgodności z dyrektywami UE

Niniejszym myPhone Sp. z o.o. oświadcza, że ten produkt jest zgodny z podstawowymi wymaganiami i pozostałymi postanowieniami Dyrektywy Europejskiej 1995/5/EC.

#### DEKLARACJA ZGODNOŚCI UE Nr 05/07/2016 FU DECLARATION OF CONFORMITY No. 05/07/2016

My/We, myPhone Sp. z o. o.  $(nazwa importera / importer's name)$ 

#### ul. Nowogrodzka 31, 00-511 Warszawa

(adres imponera / importer's address)

niniejszym deklarujemy, że następujący wyrób: declare under our responsibility, that the electrical product:

#### Telefon komórkowy/GSM Mobile phone

(nazwa wyrobu / name)

**LUNAII** (typ wyrobu / type of model)

jest zgodny z postanowieniami nastepujących dyrektyw: following the provisions following directives:

#### Dyrektywa 1995/5/EC

Directive 1995/5/EC

spełnia wymagania następujących norm: complies with the following standards:

EN 60950-1:2006+A11:2009+A1:2010+A12:2011+A2:2013 EN 62479:2010 EN 50360:2001+A1:2012 EN 50566:2013/AC:2014 EN 62209-1:2006 EN 62209-2:2010 EN 301 489-1 V1.9.2:2011 EN 301 489-3 V1.9.2:2011 EN 301 489-7 V1.6.1:2013 EN 301 489-17 V2.2.1:2012 EN 301 489-24 V1.5.1:2010 EN 301 511 V9.0.2:2003 EN 300 328 V1.9.1:2015 EN 301 908-1 V6.2.1:2013 EN 301 908-2 V6.2.1:2013 EN 300 440-1 V1.6.1:2010 EN 300 440-2 V1.4.1:2010

28-07-2016 Warszawa (data i miejscowość / date, place)

Prezes Zarządu

(podpis sygnatariusza) (signature, of the signatory)